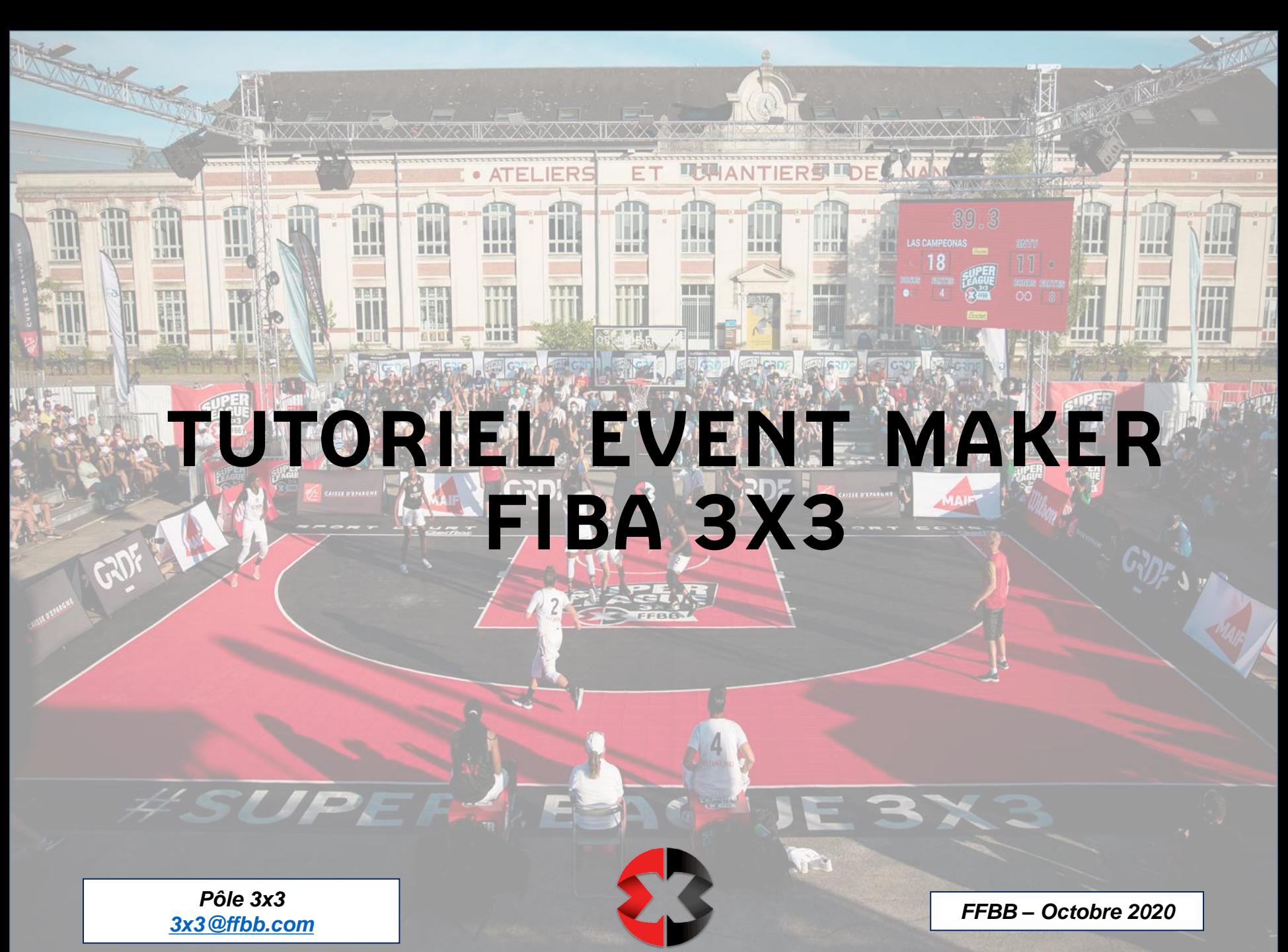

3X3<sup>@</sup>FFBB

#### **INTRODUCTION**

L'Event Maker est un logiciel informatique créé par la FIBA pour :

- Promouvoir la pratique du 3x3
- Promouvoir chaque tournoi
- Faciliter les pré-inscriptions, inscriptions et paiements
- Gérer la totalité du tournoi (planning, table de marque, éditer les informations, les résultats, etc.)

- Attribuer des points à chaque participant et ainsi établir un classement (mondial, national, par sexe, par âge) des joueuses et des joueurs.

**L'étape préalable à l'utilisation de l'Event Maker est l'homologation de votre tournoi par la FFBB. La création de votre tournoi sur l'Event Maker ne vous dispense en aucun cas de son homologation.**

**L'homologation de votre tournoi 3x3 se fait sur le lien suivant [https://3x3ffbb.com](https://3x3ffbb.com/).**

**Vous pouvez suivre le tutoriel ci-dessous pour homologuer votre tournoi Open Start :**

**[TUTORIEL HOMOLOGATION EN LIGNE](http://www.ffbb.com/sites/default/files/homologation_tournois3x3/tutoriel_dhomologation_en_ligne_pour_club_comite_ligue.pdf)**

#### **SOMMAIRE**

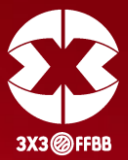

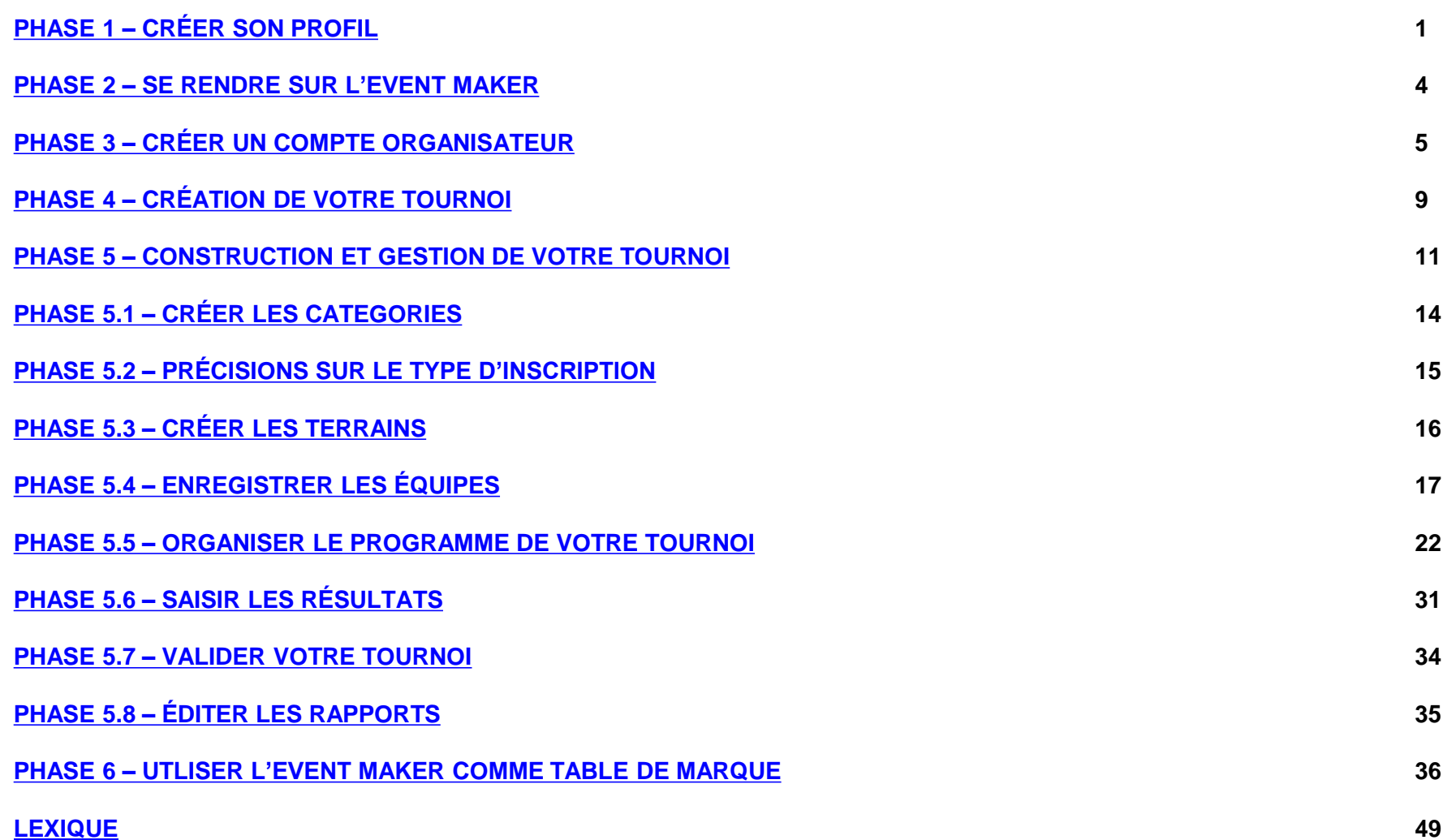

### <span id="page-3-0"></span>**PHASE 1 – CRÉER SON PROFIL**

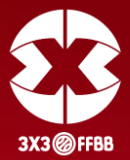

La première démarche est de créer son profil.

Rendez vous sur le site suivant :

**[https://play.fiba3x3.com](https://play.fiba3x3.com/)**

Cliquez sur « S'inscrire ».

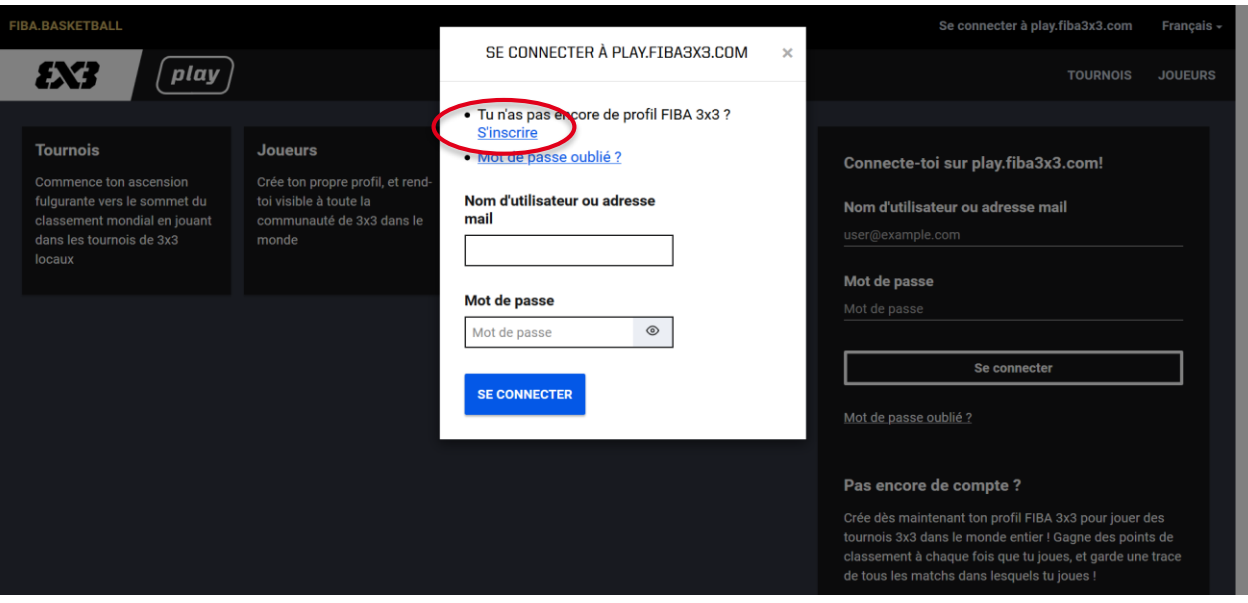

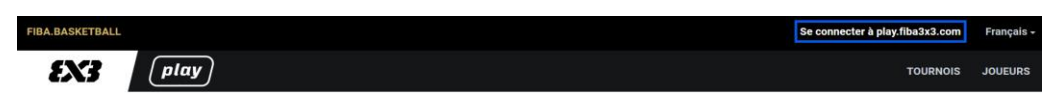

#### **S'inscrire sur FIBA 3x3**

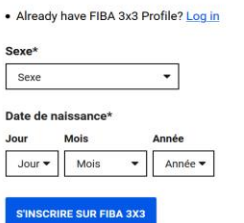

Renseignez votre genre et votre date de naissance à l'aide des flèches.

### **PHASE 1 – CRÉER SON PROFIL**

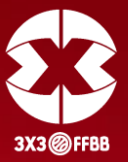

Le formulaire va ensuite s'ouvrir.

Complétez le entièrement en renseignant :

- *Prénom*
- *Nom de famille*
- *Nationalité*
- *Ville*
- *Adresse mail*
- *Numéro de téléphone*
- *Mot de passe*
- *Lisez puis cochez si vous acceptez les conditions et la politique de confidentialité du site.*

**Pour valider votre inscription, cliquez sur**

#### *« S'INSCRIRE SUR FIBA 3X3 ».*

#### **S'inscrire sur FIBA 3x3**

. Already have FIBA 3x3 Profile? Log in

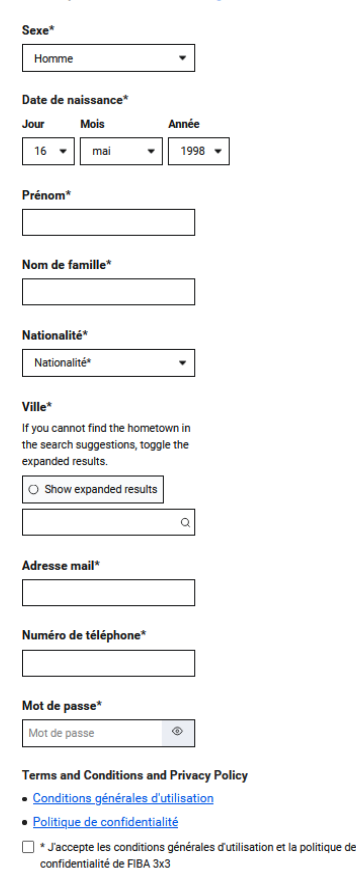

**SINSCRIRE SUR FIBA 3X3** 

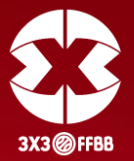

**Une fois validé, vous allez recevoir une demande de confirmation sur votre adresse mail (attention, il est possible qu'elle arrive dans les Spams). L'expéditeur de ce mail est la FIBA 3x3.**

#### **Sur ce mail, cliquez sur : « CLICK HERE TO VERIFY MY EMAIL ADDRESS »**

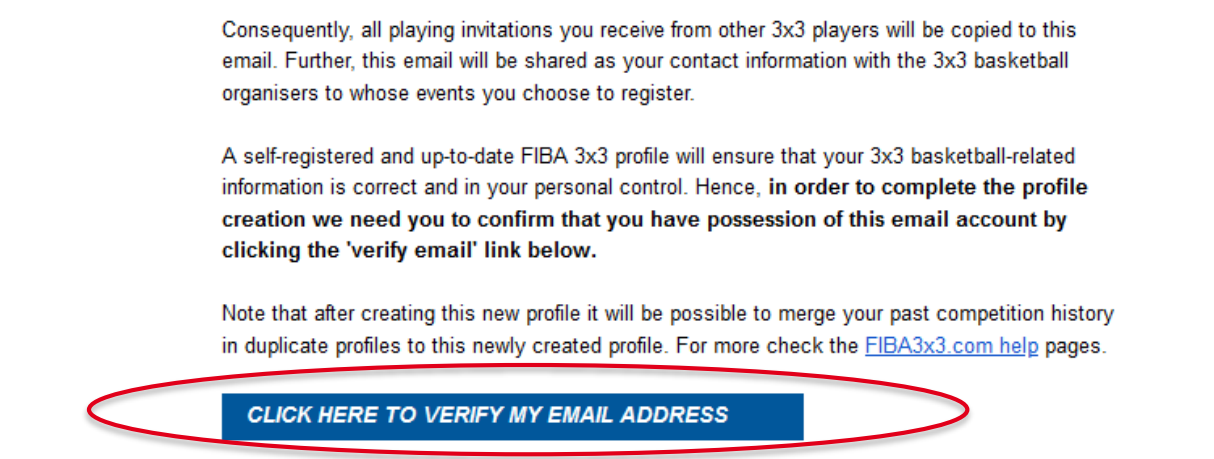

**Votre profil est désormais activé.**

**Il est valable pour toute votre carrière 3x3. Il ne faut pas en créer d'autres.**

**Sur chaque tournoi, précisez sous quel nom / prénom retrouver votre profil.**

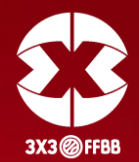

#### <span id="page-6-0"></span>Dans votre barre d'adresse, renseignez l'adresse suivante (ou suivez directement le lien) :

**[https://em.fiba3x3.com](https://em.fiba3x3.com/)**

**Lors de la première utilisation de l'Event Maker, vous devez créer un compte organisateur.**

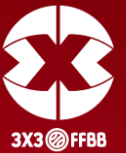

<span id="page-7-0"></span>Choisissez « Français » dans le menu déroulant en haut à droite de l'écran et renseignez l'identifiant et le mot de passe de votre profil (identiques à ceux renseignés lors de la création de compte sur Play FIBA 3x3).

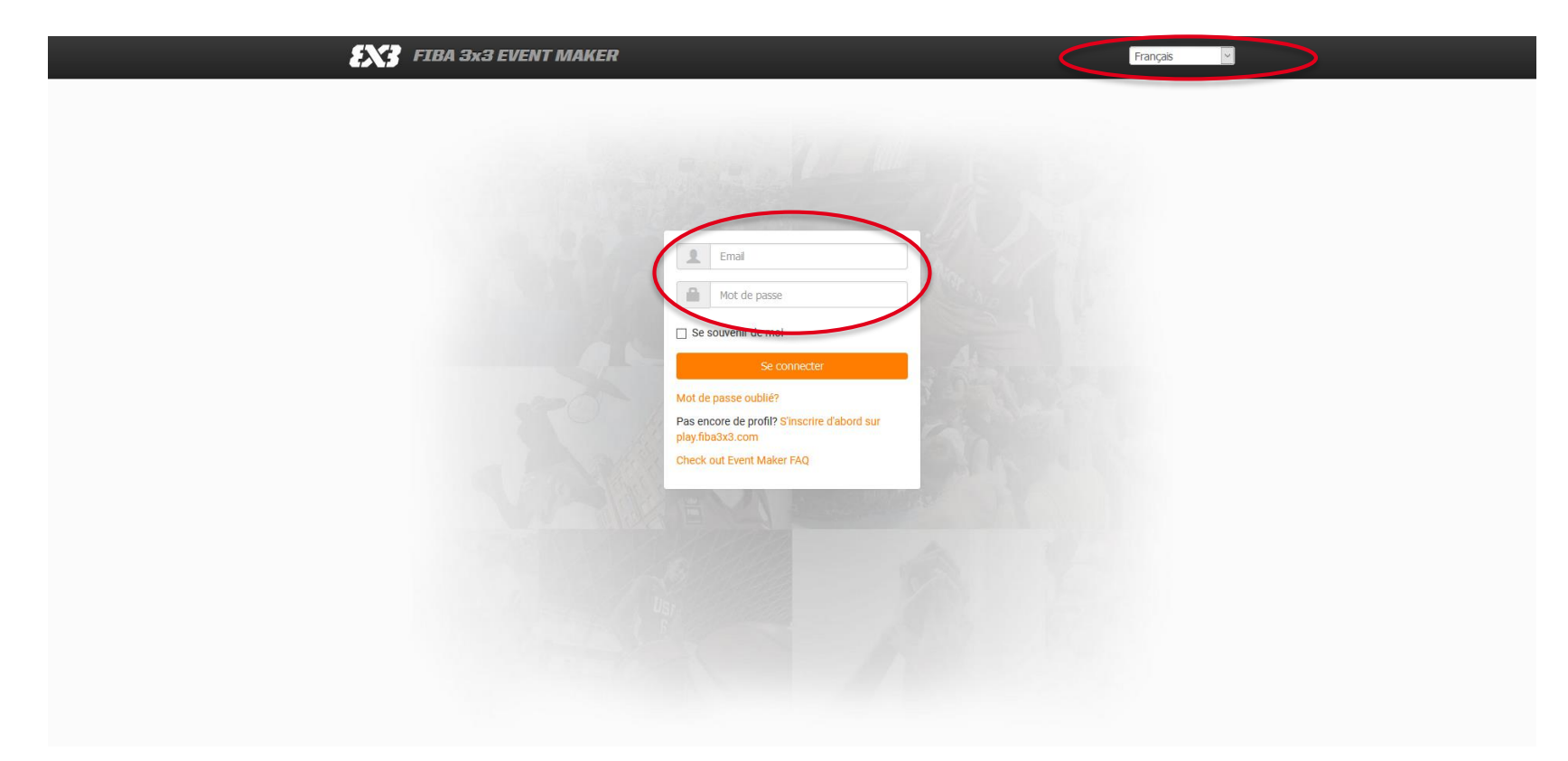

# **PHASE 3 – CRÉER UN COMPTE ORGANISATEUR**

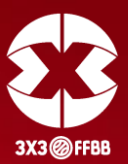

Renseignez ensuite les différents champs :

#### **Organizer's details (détails de l'organisateur)**

- *Name (Nom)*
- *Organisations E-Mail (Adresse e-mail)*
- *Phonenumber (Numéro de téléphone)*
- *Website (Site internet)*

#### **Location's details**

- *City (Ville)*
- *Address (Adresse)*

#### **Contact details (détails du contact)**

- *First name (Prénom)*
- *Last name (Nom de famille)*

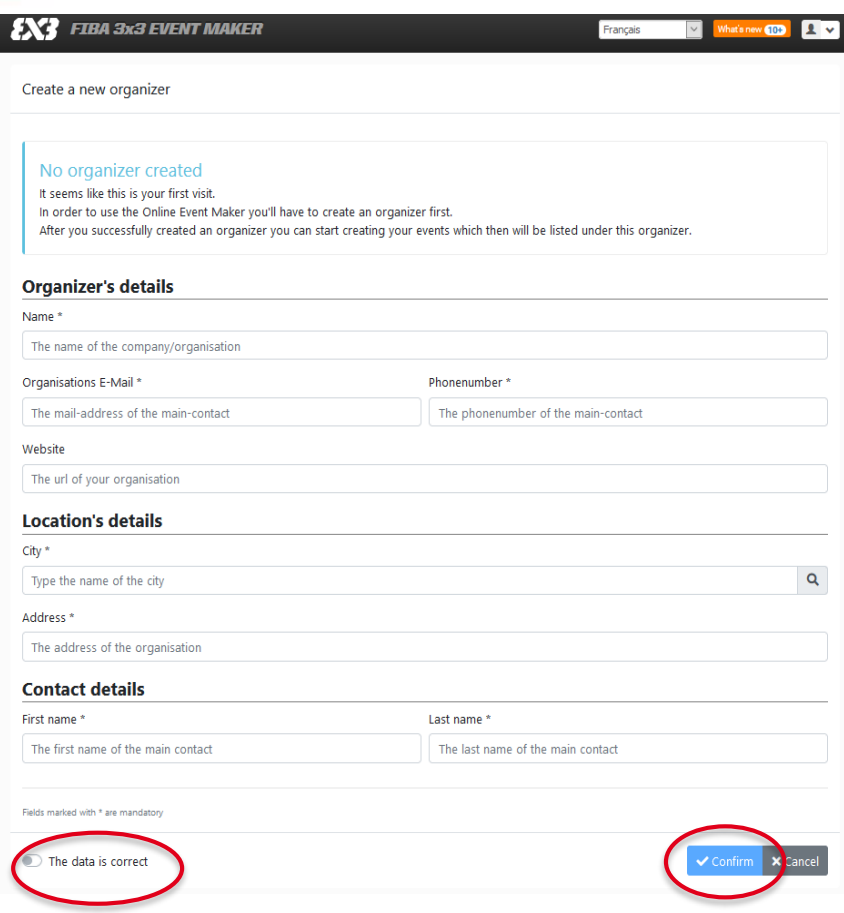

**Pour valider votre compte organisateur, cliquez sur « The data is correct » puis cliquez sur « Confirm » (bouton bleu).**

### **PHASE 3 – CRÉER UN COMPTE ORGANISATEUR**

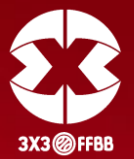

Une fois votre compte organisateur créé, vous accédez à la page suivante :

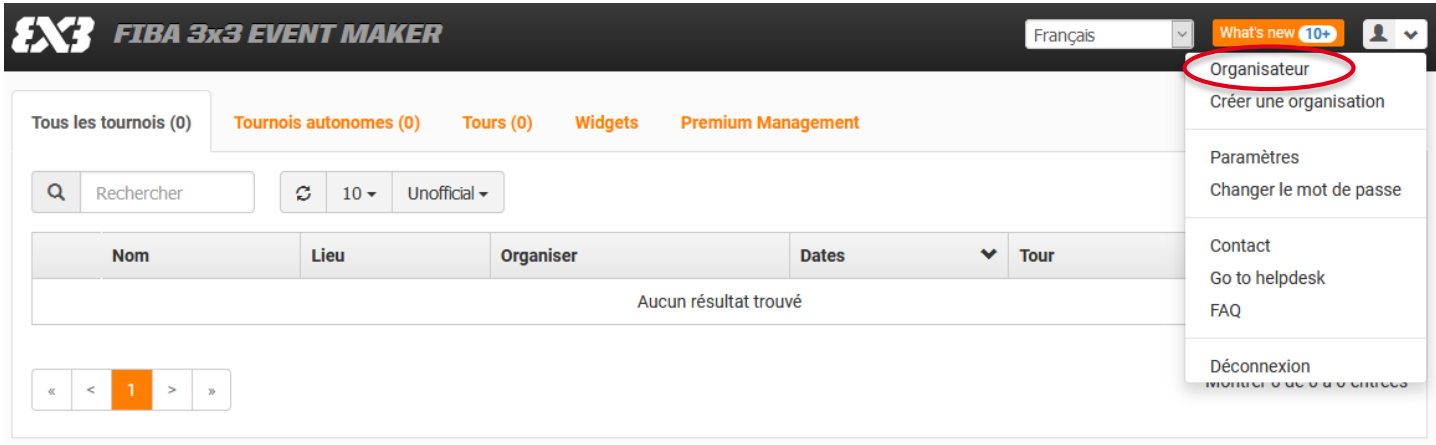

Cliquez sur « Organisateur ».

### **PHASE 3 – CRÉER UN COMPTE ORGANISATEUR**

Search us

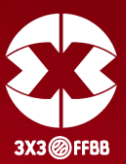

Vous accéderez alors à la page suivante.

Cliquez sur « Ajouter un membre du staff » (bouton vert) puis tapez et sélectionnez « SUPPORT 3x3 FFBB ».

**Il est important de bien ajouter « SUPPORT 3x3 FFBB » [\(3x3@ffbb.com\)](mailto:3x3@ffbb.com) en membre du staff. Cela permet à la FFBB de vous accompagner dans l'utilisation de l'Event Maker et le suivi de votre tournoi. De ce fait, il est possible pour le pôle 3x3 de la FFBB de prendre la main à distance sur votre tournoi grâce à cette manipulation.**

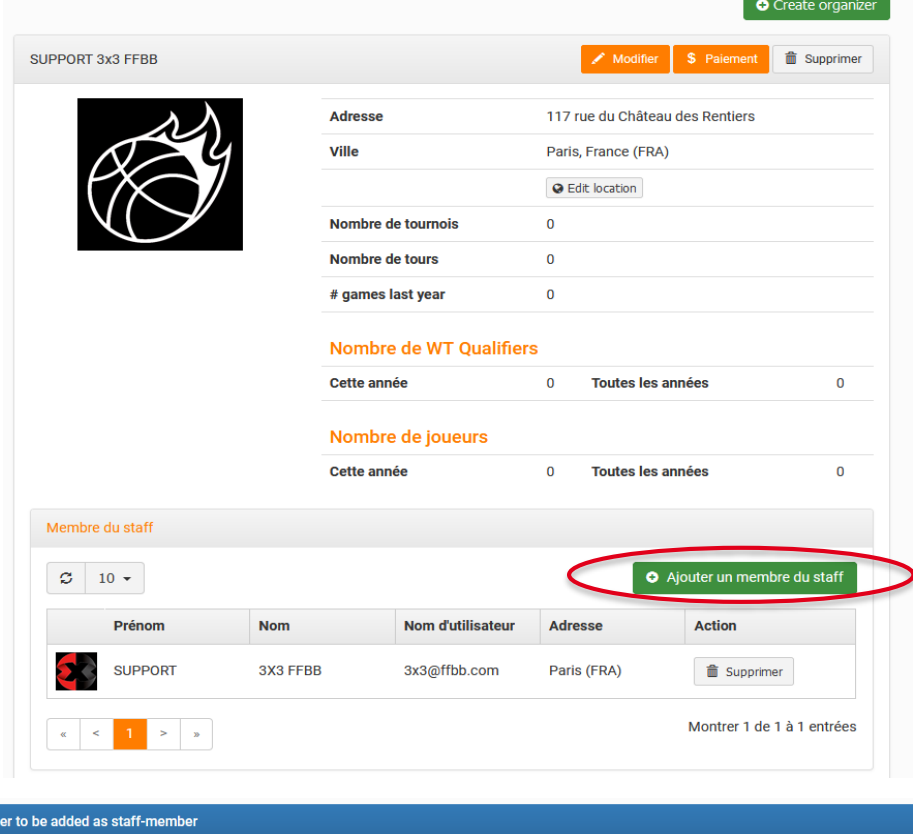

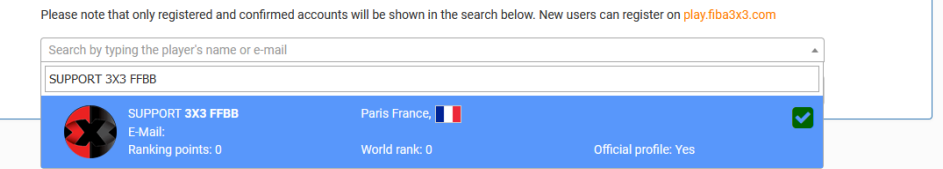

### <span id="page-11-0"></span>**PHASE 4 – CRÉATION DE VOTRE TOURNOI**

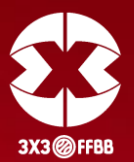

Via votre compte organisateur, vous allez donc pouvoir créer et organiser un ou plusieurs tournois.

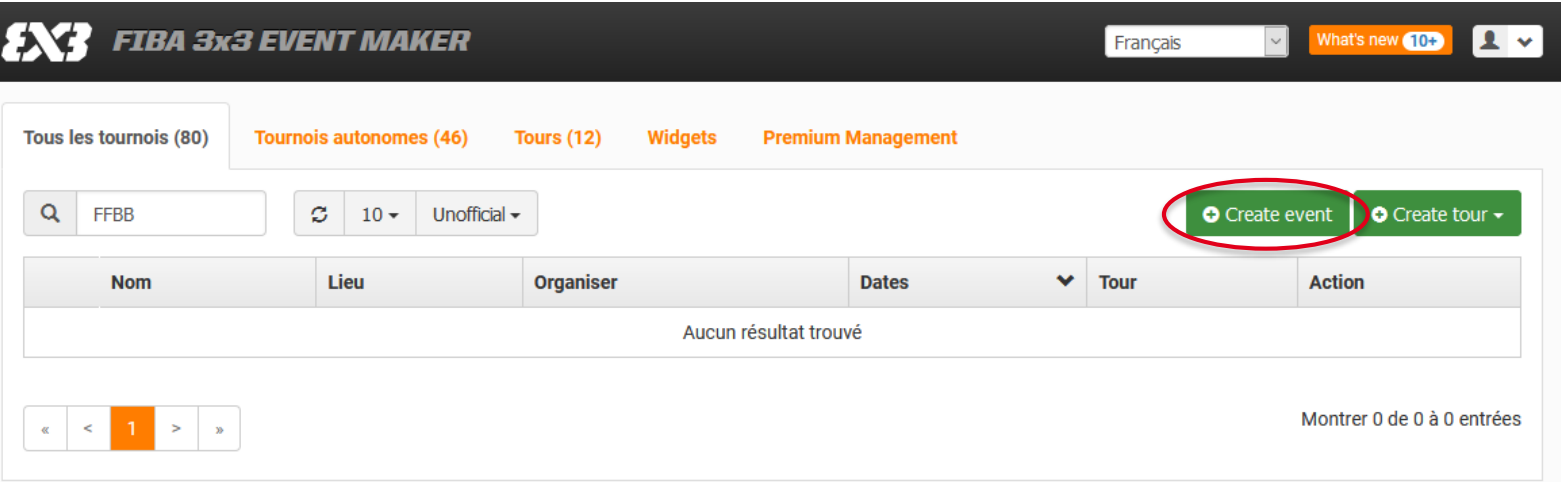

Cliquez sur le bouton vert « Create event » (créer un évènement).

# **PHASE 4 – CRÉATION DE VOTRE TOURNOI**

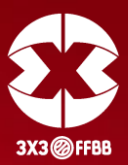

Complétez le formulaire :

#### **Event's details (détails de l'évènement)**

- *Organizer* (Organisateur)
- *Name of the event* (Nom de l'évènement)
- *Start* (Date de début du tournoi)
- *End* (Date de fin du tournoi)
- *Description*

#### **Location's details (Détails du lieu)**

- City *(Ville)*
- Address *(Adresse du tournoi)*

#### **Legal (Conditions légales)**

Acceptez les conditions d'homologation en cliquant sur « I accept the endorsement terms »

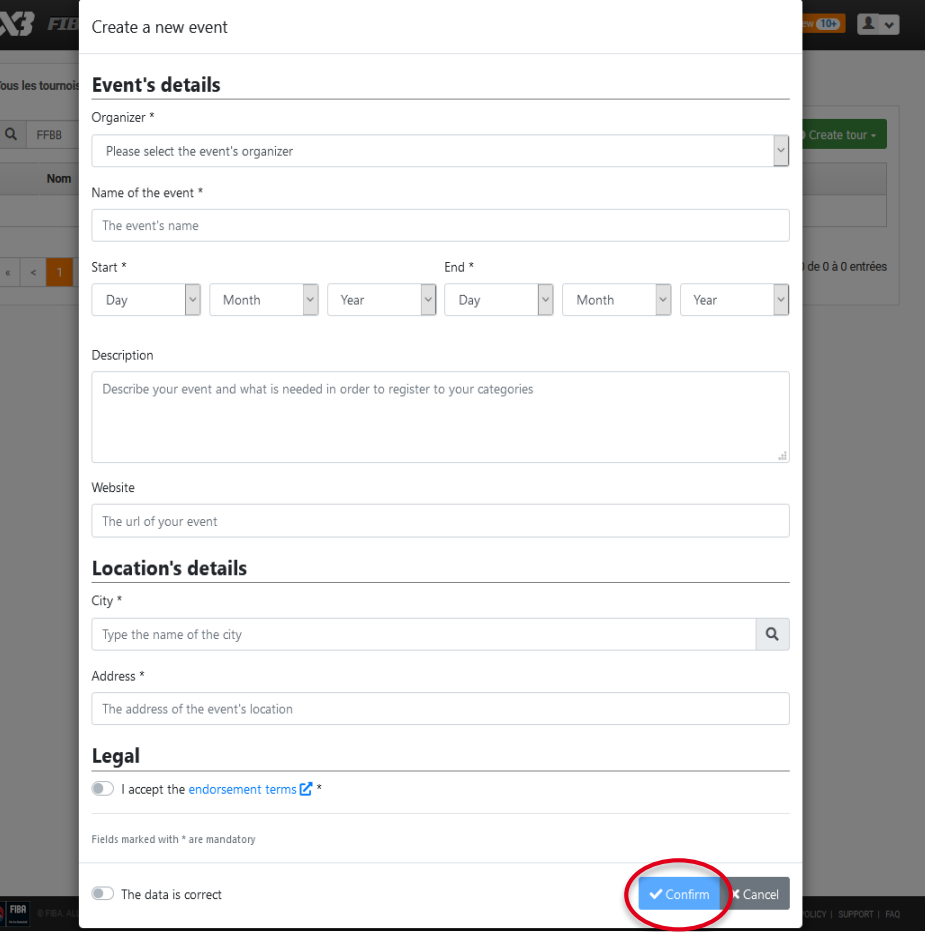

**Cliquez sur « The data is correct » puis sur « Confirm » (bouton bleu). Votre tournoi est désormais créé.**

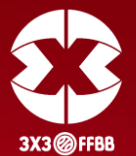

<span id="page-13-0"></span>Une fois votre tournoi créé, il apparaîtra dans la liste de vos tournois.

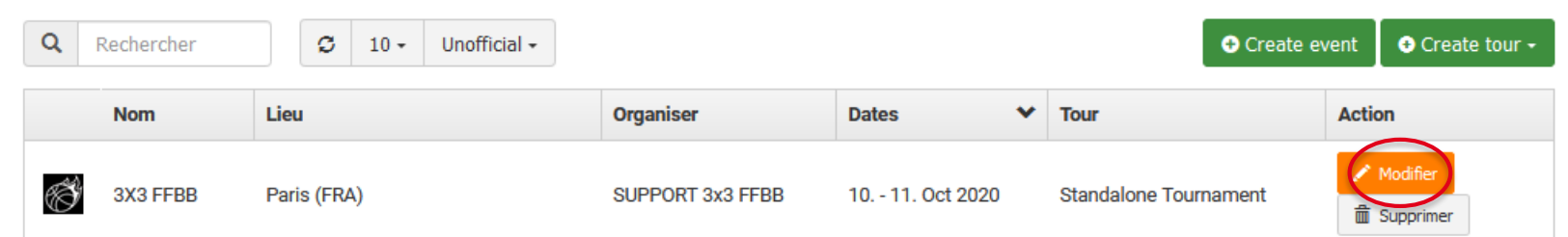

En cliquant sur « Modifier », la page d'accueil de votre tournoi va s'ouvrir.

Elle vous permettra de construire votre tournoi et d'accéder aux différentes informations de celui-ci.

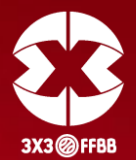

L'onglet « Vue générale » vous donne accès aux informations générales du tournoi (voir cidessous).

Vous pouvez cliquer sur « Modifier » pour ajouter ou changer des informations. Il est important de bien renseigner l'adresse du tournoi (via le bouton « Edit location »).

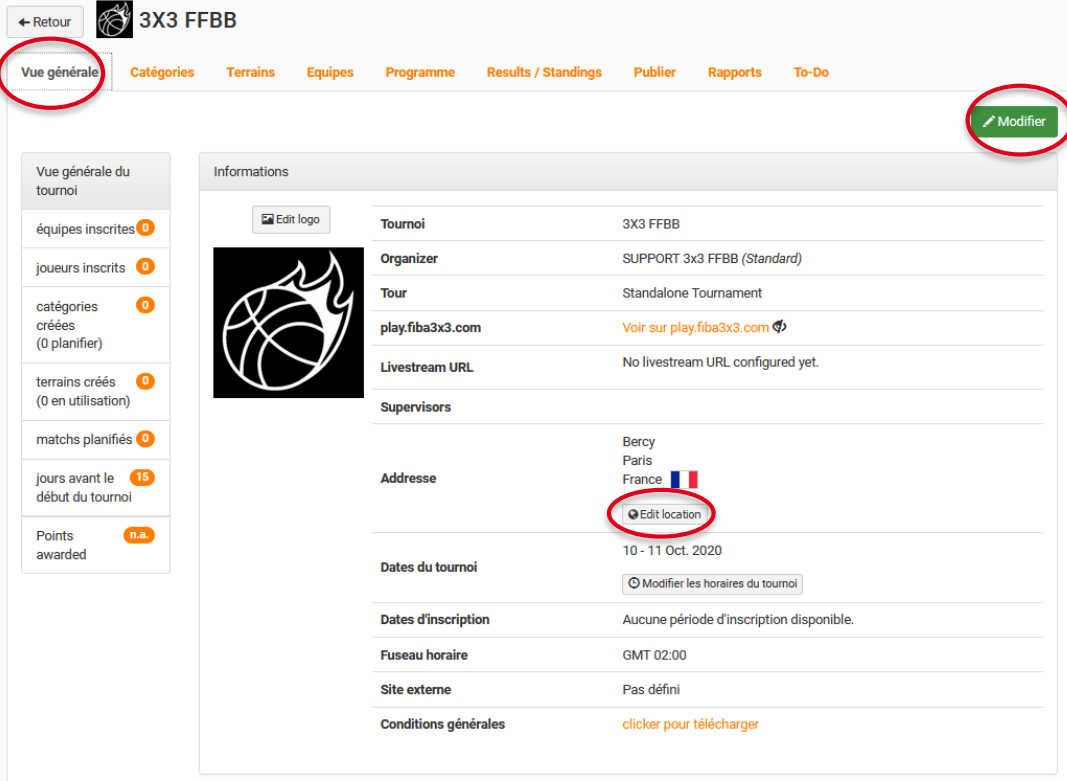

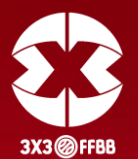

Par défaut, votre tournoi n'est pas visible par les internautes sur le site Play FIBA 3x3.

Pour le rendre visible, cliquez sur l'onglet « Publier ». Vous verrez alors une croix en face de la ligne « Montrer/Cacher le tournoi ». Pour modifier ce paramètre, et rendre visible le tournoi, cliquez sur le bouton vert « Edit options ».

Cochez la ligne « Montrer/ Cacher le tournoi » et validez en cliquant sur le bouton bleu « Mettre à jour les options ».

Votre tournoi est maintenant visible par les internautes.

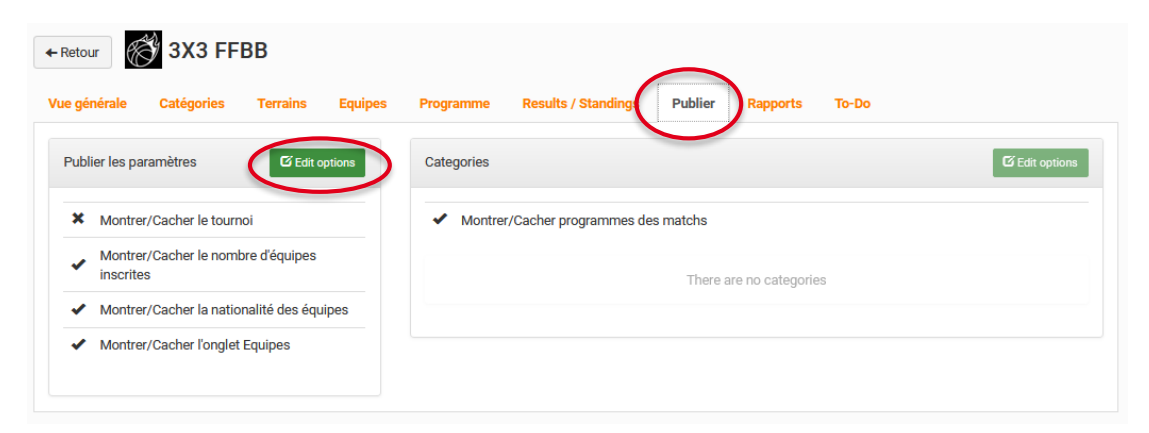

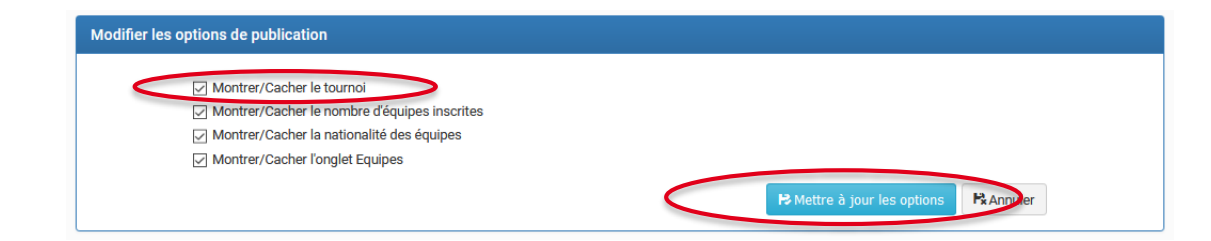

# <span id="page-16-0"></span>**PHASE 5.1 – CRÉER LES CATÉGORIES**

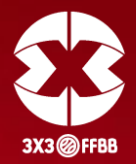

Cliquez sur l'onglet « Catégories » puis sur le bouton vert « Create category » (créer une catégorie).

Merci de respecter le nommage des catégories suivantes :

- Catégories HOMMES moins de 18 ans **JUNIORS M**
- Catégories FEMMES moins de 18 ans **JUNIORS F**
- Catégories HOMMES plus de 18 ans : **SENIORS M**
- Catégories FEMMES plus de 18 ans : **SENIORS F**
- Catégories MIXTE plus ou moins de 18 ans **MIXTE**

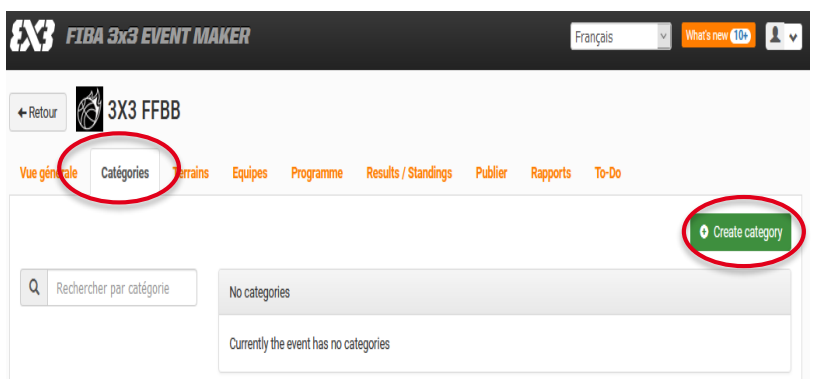

Entrez ensuite les informations demandées et validez en cliquant sur le bouton vert « Créer catégorie ». Il est important de bien renseigner les dates de début et fin d'inscription afin de donner la possibilité aux joueurs de s'inscrire directement via Play FIBA 3x3.

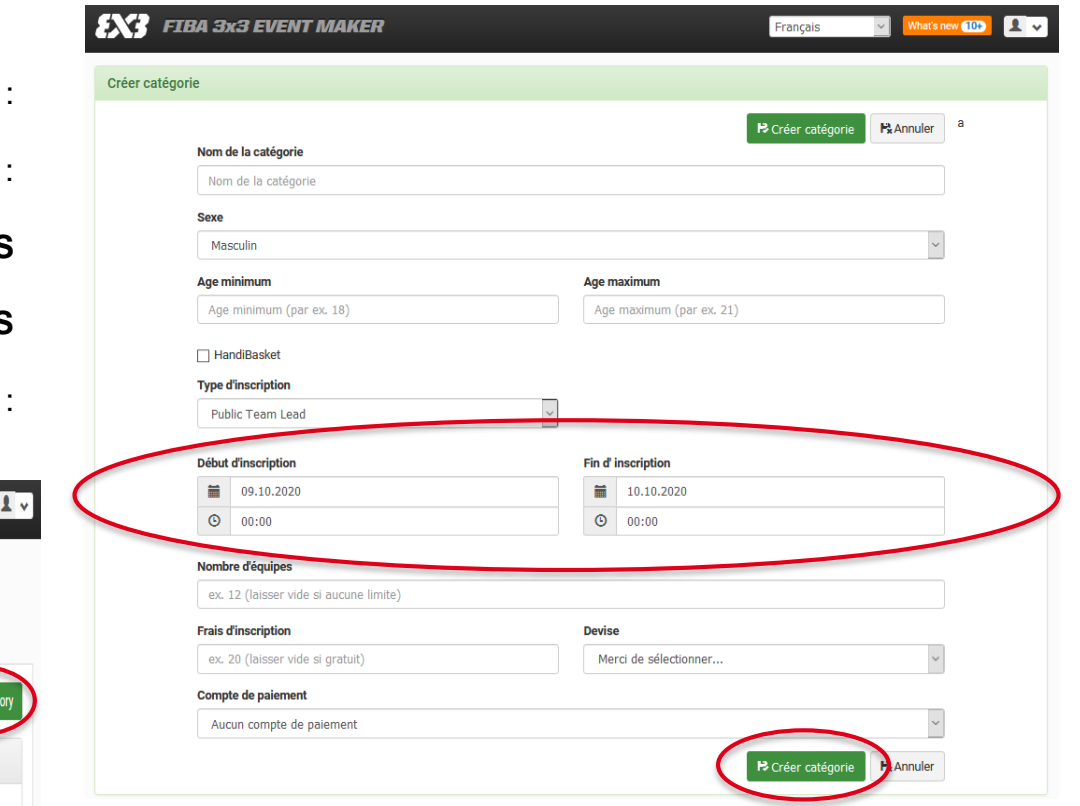

**Renouvelez l'opération jusqu'à obtenir le nombre de catégories souhaité. 14**

### <span id="page-17-0"></span>**PHASE 5.2 – PRÉCISIONS SUR LE TYPE D'INSCRIPTION**

Vous devez définir le type d'inscription à votre tournoi :

- Public Team Lead : Le capitaine inscrit son équipe.
- Public Fully Confirmed : Le capitaine inscrit son équipe et ses coéquipiers doivent confirmer leur participation.
- Public Organizer Confirmed : L'équipe s'inscrit et l'organisateur confirme ou non sa participation.
- External Link : Inscription par un autre moyen.
- Organizer Managed : L'organisateur inscrit lui-même les équipes à son tournoi.

**Pour un Open Start classique, nous vous recommandons d'utiliser « Public Organizer Confirmed », qui vous permet de garder la main mise sur les inscriptions des équipes.**

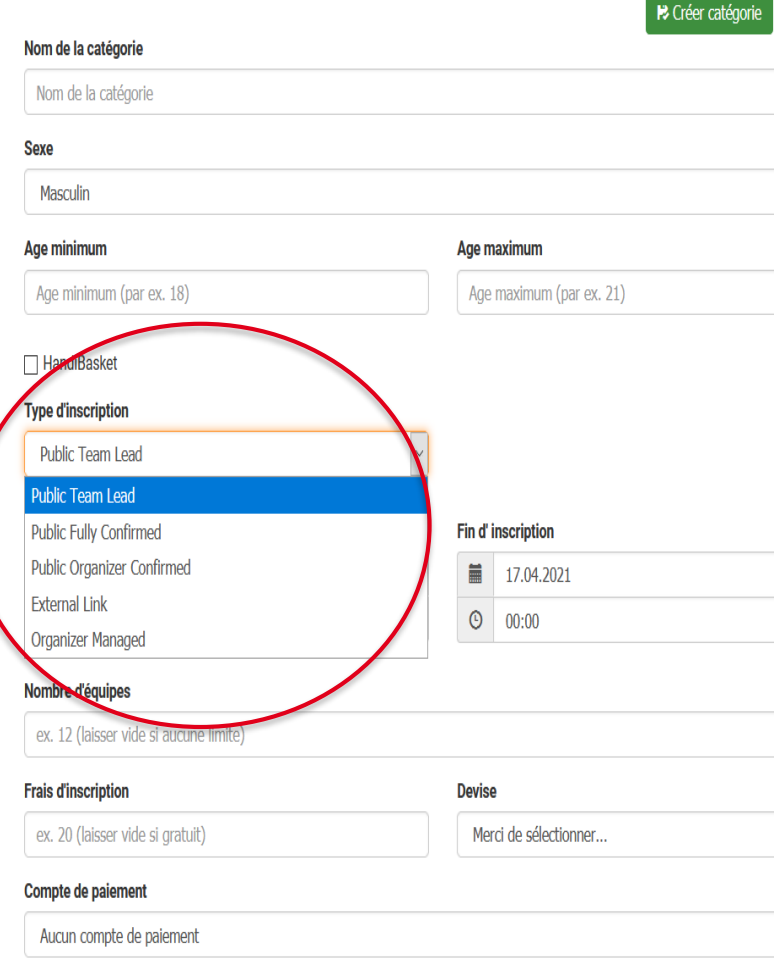

### <span id="page-18-0"></span>**PHASE 5.3 – CRÉER LES TERRAINS**

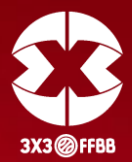

Cliquez sur l'onglet « Terrains » puis sur le bouton vert « Créer terrain ».

Entrez ensuite les informations demandées et validez en cliquant sur le bouton vert « Créer un terrain ».

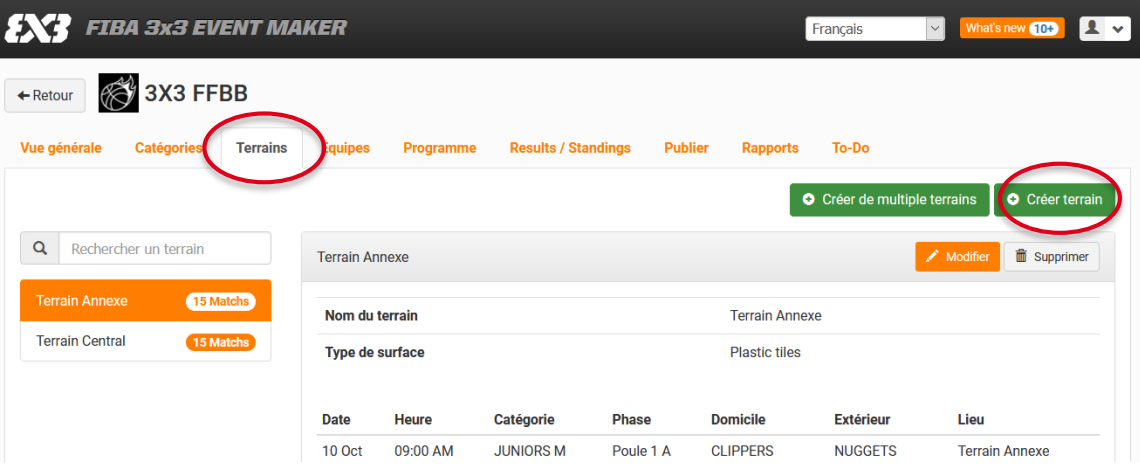

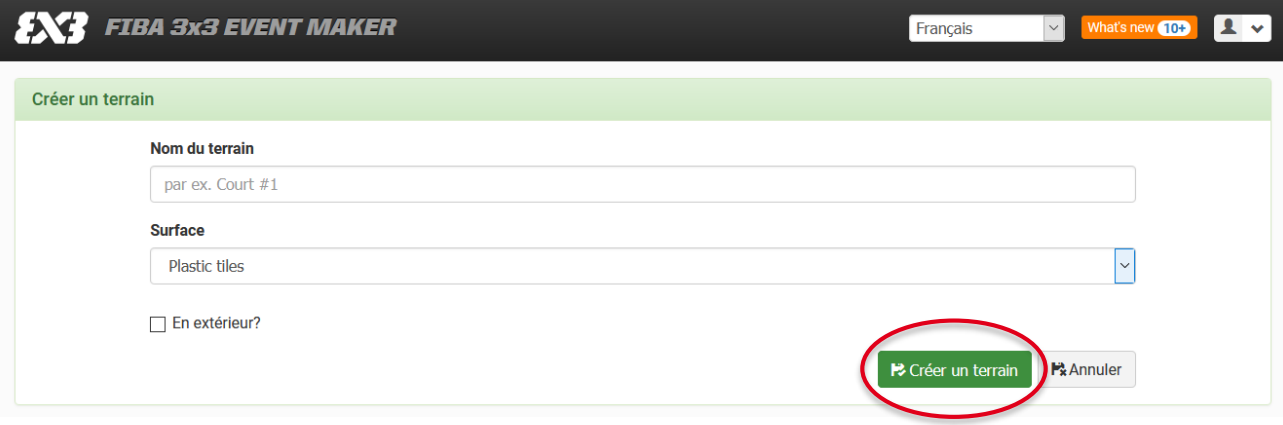

**Renouvelez l'opération jusqu'à obtenir le nombre de terrains souhaité. 16**

#### <span id="page-19-0"></span>**PHASE 5.4 – ENREGISTRER LES ÉQUIPES**

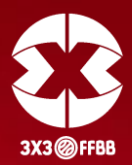

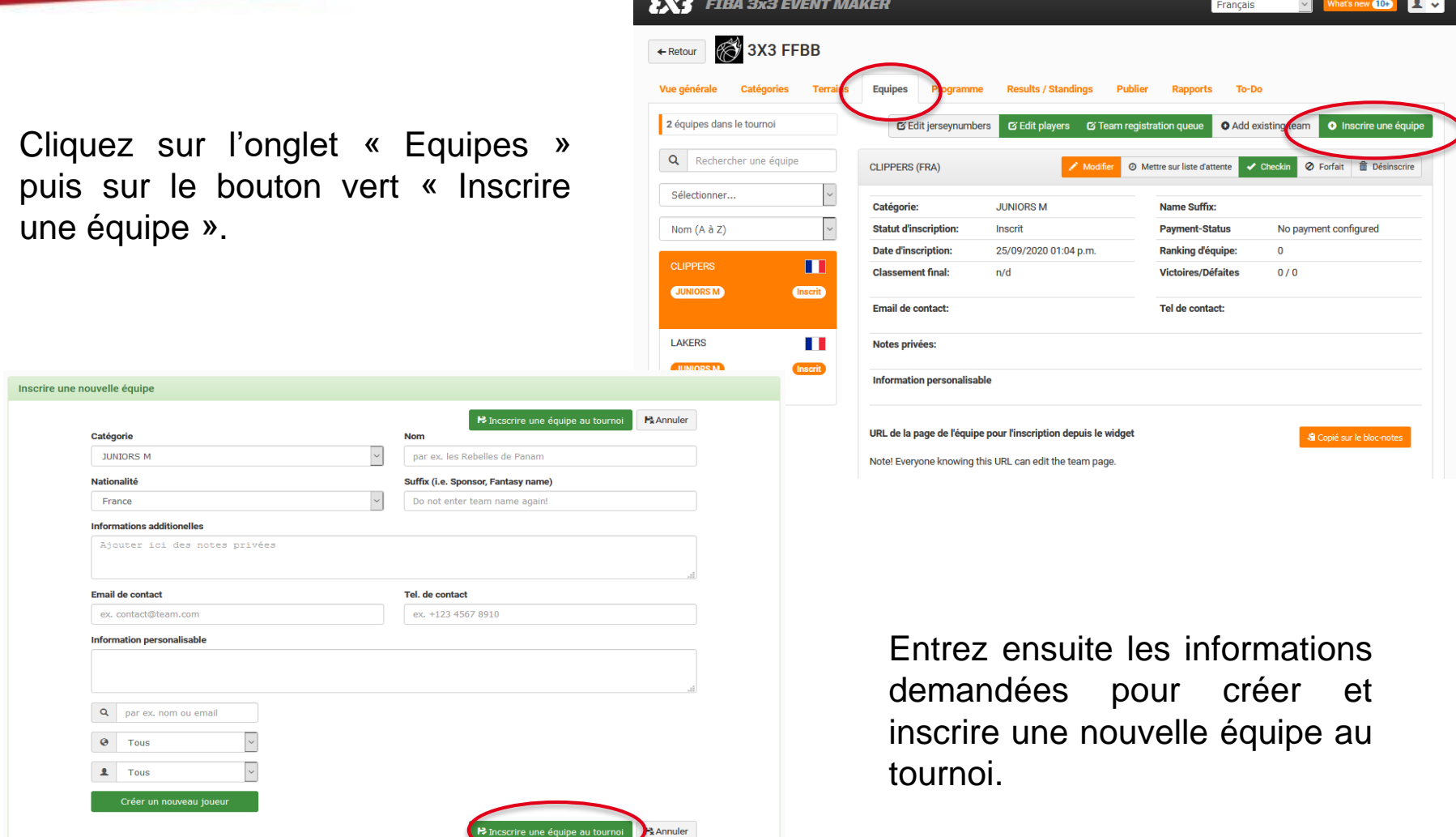

 $\overline{\phantom{a}}$ 

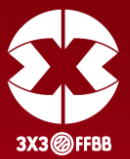

Lors de cette étape, vous devez indiquer les joueurs de l'équipe. S'ils ont déjà un profil 3x3, vous pouvez les retrouver directement via le menu déroulant situé en bas à gauche en indiquant leurs noms et prénoms dans « name or email ». Une fois que le joueur apparaît, cliquez sur sa fiche pour l'ajouter à l'équipe.

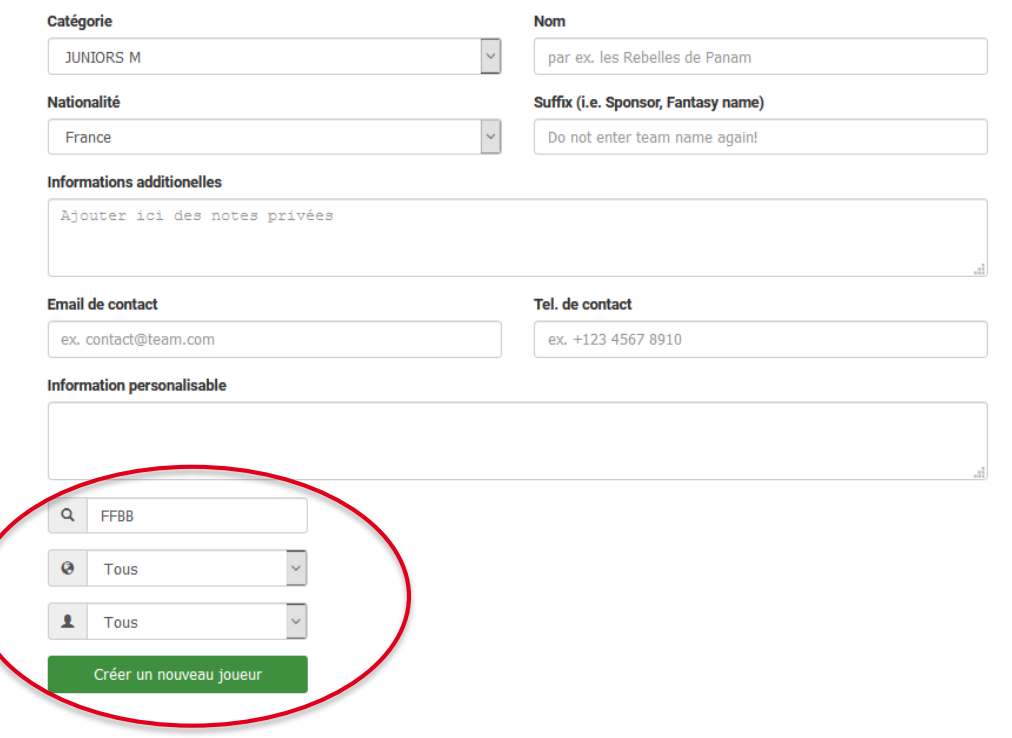

#### *Exemple de recherche d'un joueur*

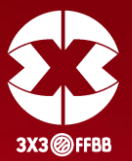

La mention « officiel » ou « confirmed profile » sur la fiche d'un joueur atteste que le profil est bien validé. **Si cette mention n'apparaît pas, il faut alors demander au joueur de créer un nouveau profil**. Pour toute demande liée au profil du joueur, merci de vous adresser directement à la FIBA sur le lien suivant : <https://help.fiba3x3.com/fr/support/tickets/new> (vous pouvez rédiger votre demande en français).

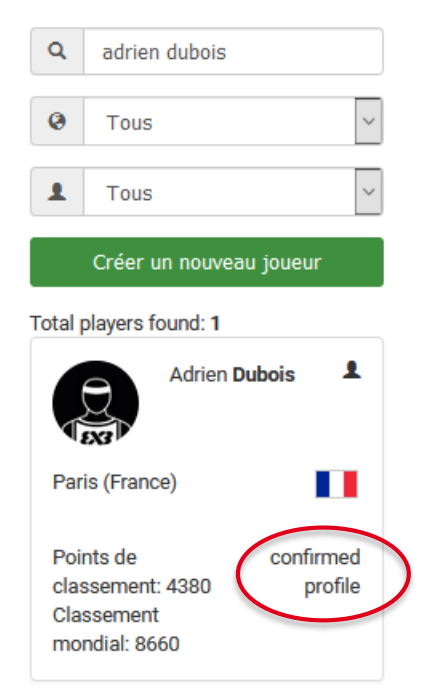

#### *Exemple d'un joueur avec un profil officiel Exemple d'un joueur avec un profil non officiel*

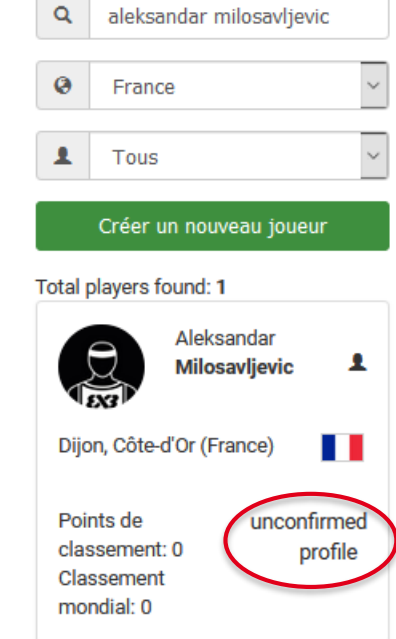

#### **PHASE 5.4 – ENREGISTRER LES ÉQUIPES**

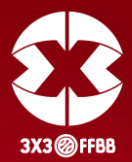

Si vous ne trouvez pas les joueurs, c'est qu'ils n'ont pas de profil 3x3 : les joueurs doivent impérativement en créer un eux-mêmes, par exemple via leur Smartphone. Il suffit de suivre la même procédure que celle décrite en Phase 1 (créer son profil) du présent document. Il est important de les informer qu'ils doivent valider le mail de confirmation envoyé par la FIBA. Une fois que le joueur a créé son profil, vous le trouverez alors dans la case « name or email » et vous pourrez l'ajouter à l'équipe. Vous pouvez inscrire 4 joueurs maximum par équipe.

**Attention, en tant qu'organisateur, il ne faut surtout pas créer le profil d'un joueur en cliquant sur le bouton vert « Créer un nouveau joueur ».**

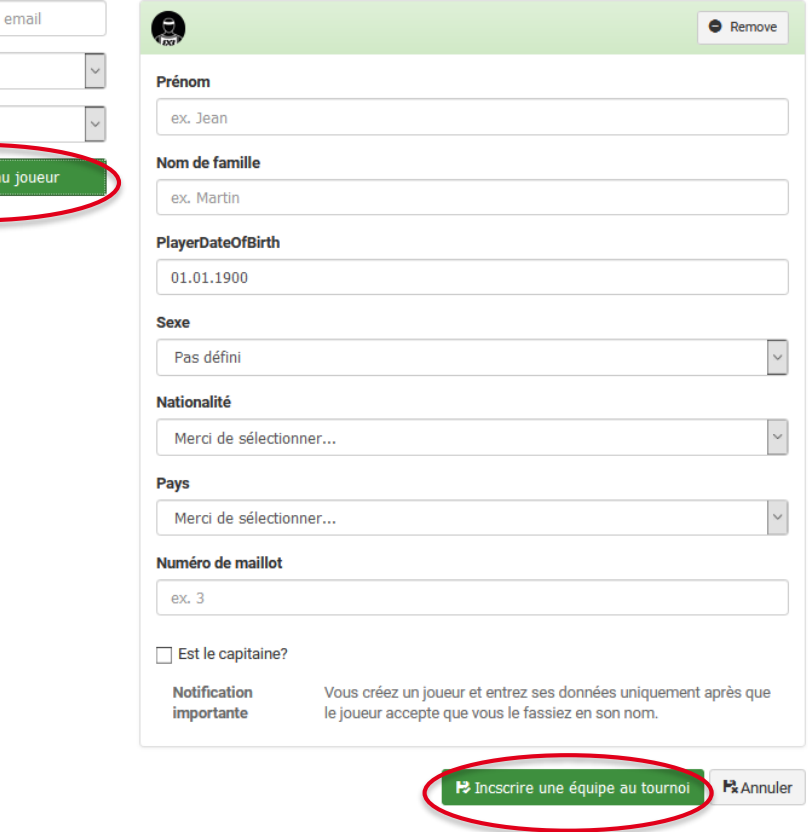

Une fois les informations sur l'équipe indiquées, et les joueurs affiliés à l'équipe, validez en cliquant sur le bouton vert « Inscrire une équipe au tournoi ». **Renouvelez l'opération jusqu'à avoir enregistré toutes les équipes de votre tournoi.** 

Q | par ex. nom ou

Créer un nouve

 $\bullet$ Tous

 $\overline{\mathbf{1}}$  Tous

#### **PHASE 5.4 – ENREGISTRER LES ÉQUIPES**

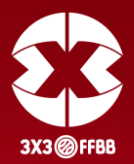

Vous pouvez également attribuer des numéros à vos joueurs en suivant la manipulation suivante.

Allez dans « Edit Jersey Numbers ».

L'écran ci-dessous s'affichera et vous pourrez choisir les numéros que vous souhaitez attribuer à vos joueurs.

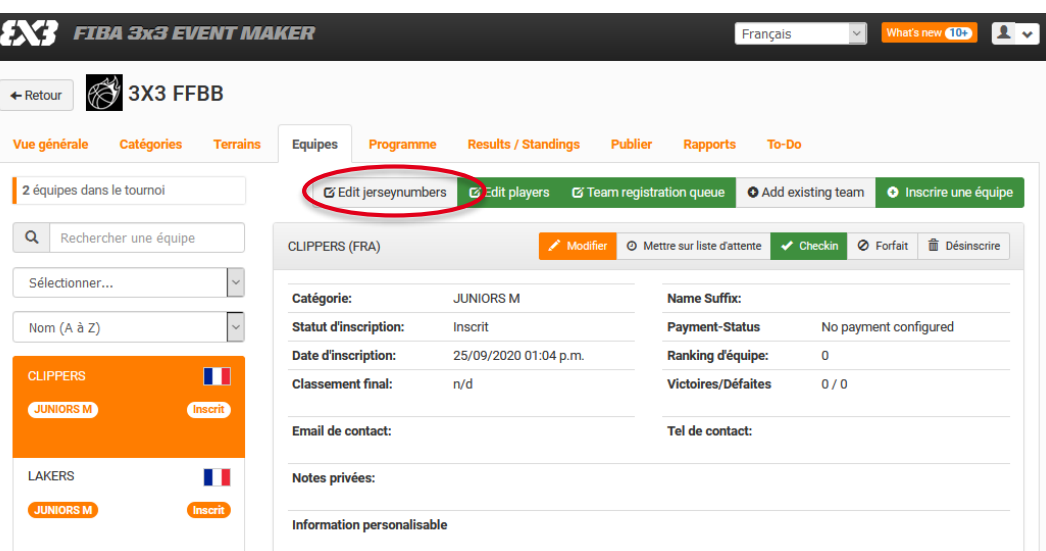

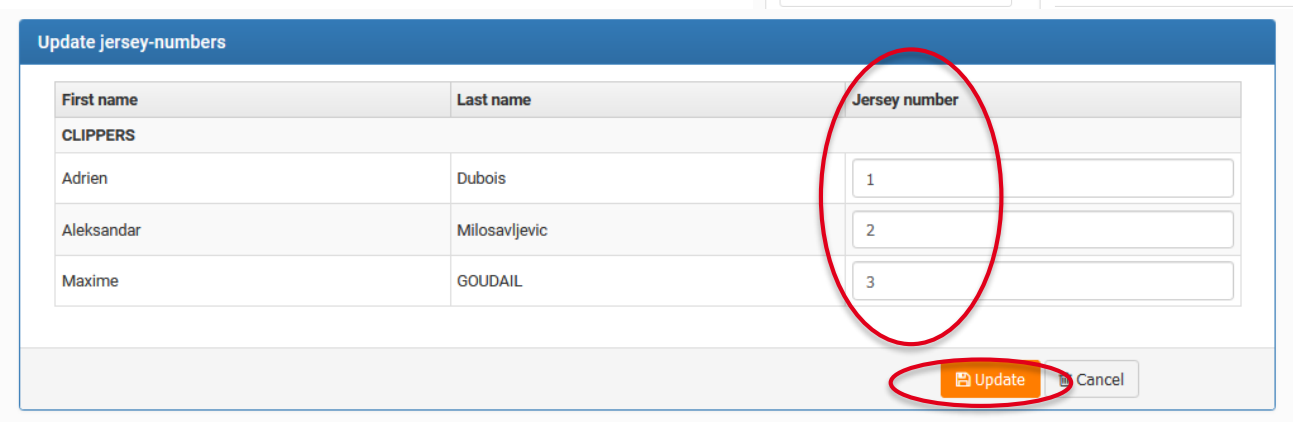

N'oubliez pas de sauvegarder votre saisie en cliquant sur « Update ». Avec les numéros renseignés, les OTM pourront alors attribuer plus facilement les points aux joueurs dans le LiveScoring (phase 6).

**Notons que l'intégration des joueurs à une équipe peut se faire ultérieurement. Vous pouvez donc créer dans un premier temps vos équipes en amont du tournoi, sans y renseigner tous les joueurs, puis les intégrer au fur et à mesure.**

### <span id="page-24-0"></span>**PHASE 5.5 – ORGANISER LE PROGRAMME DE VOTRE TOURNOI**

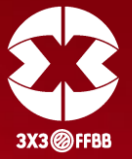

#### Cliquez sur l'onglet « Programme » puis sur le bouton vert « Modifier le programme ».

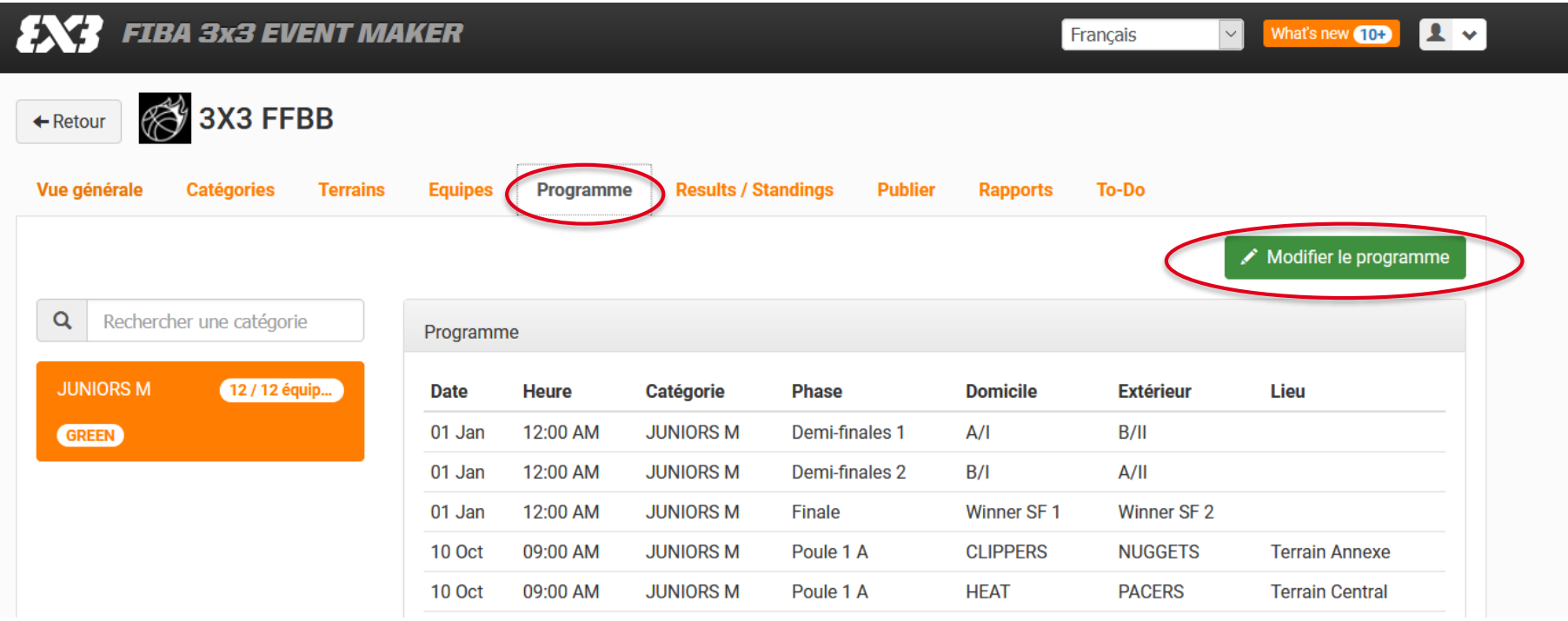

### **PHASE 5.5.1 – ORGANISER LE DÉROULEMENT DE VOTRE TOURNOI**

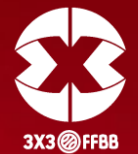

Cliquez sur l'onglet « SET-UP ».

Choisissez ensuite la catégorie à organiser via le menu déroulant.

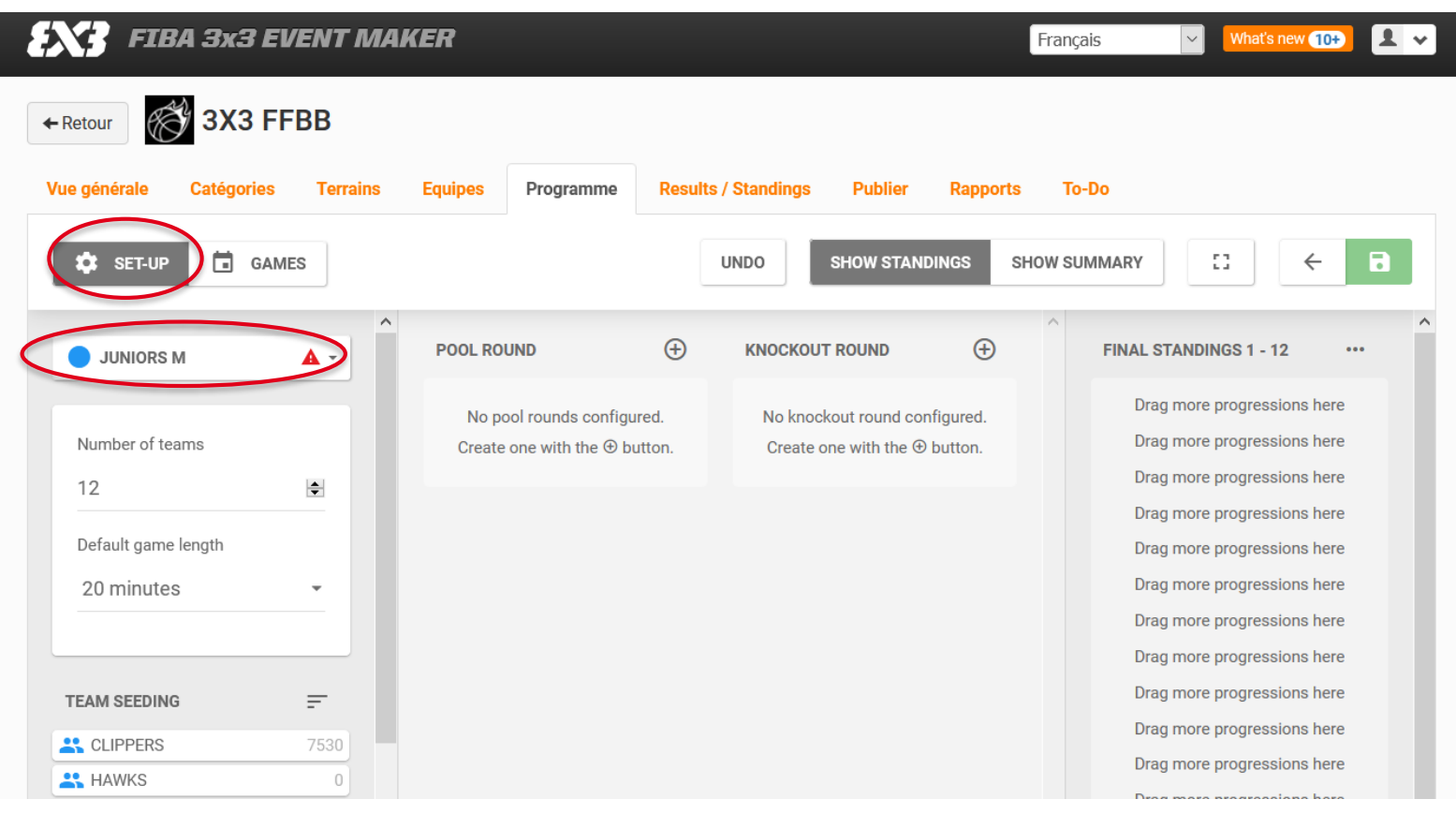

# **PHASE 5.5.1 – ORGANISER LE DÉROULEMENT DE VOTRE TOURNOI**

Entrez ensuite les informations demandées :

- Number of teams : indiquez le nombre d'équipes de votre catégorie
- Default game length : définissez la durée d'un match (pensez à prévoir le temps de mise en place et l'échauffement des équipes)
- TEAM SEEDING : Vous pouvez trier les équipes en fonction de leur :
- Points au ranking (Ranking points)
- Points au ranking + nom d'équipe (Ranking points + team name)
- Nom de l'équipe (Team Name)
- Aléatoire (Shuffled)

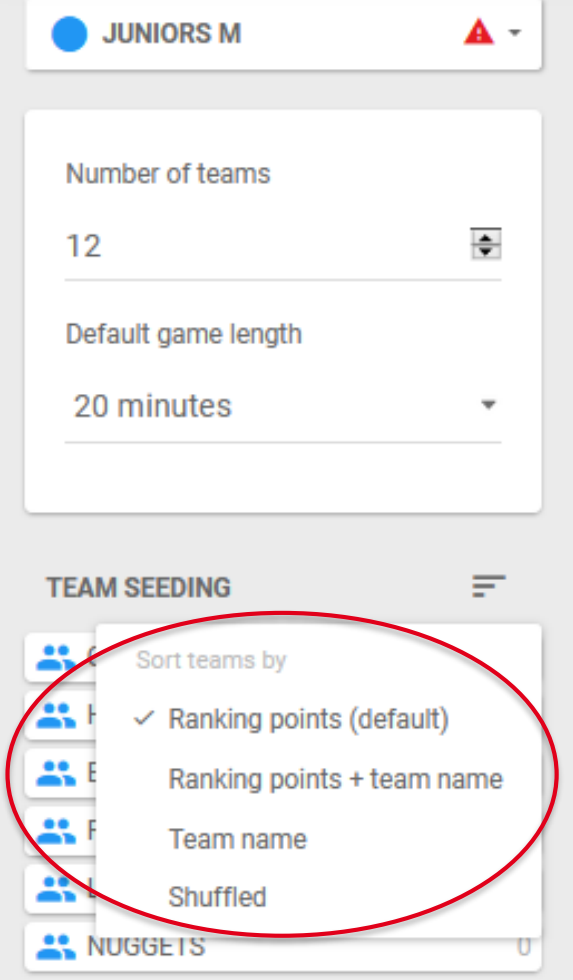

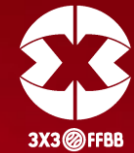

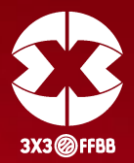

Si vous souhaitez réaliser une première phase de poules, cliquez sur le « + » de « Pool Round ».

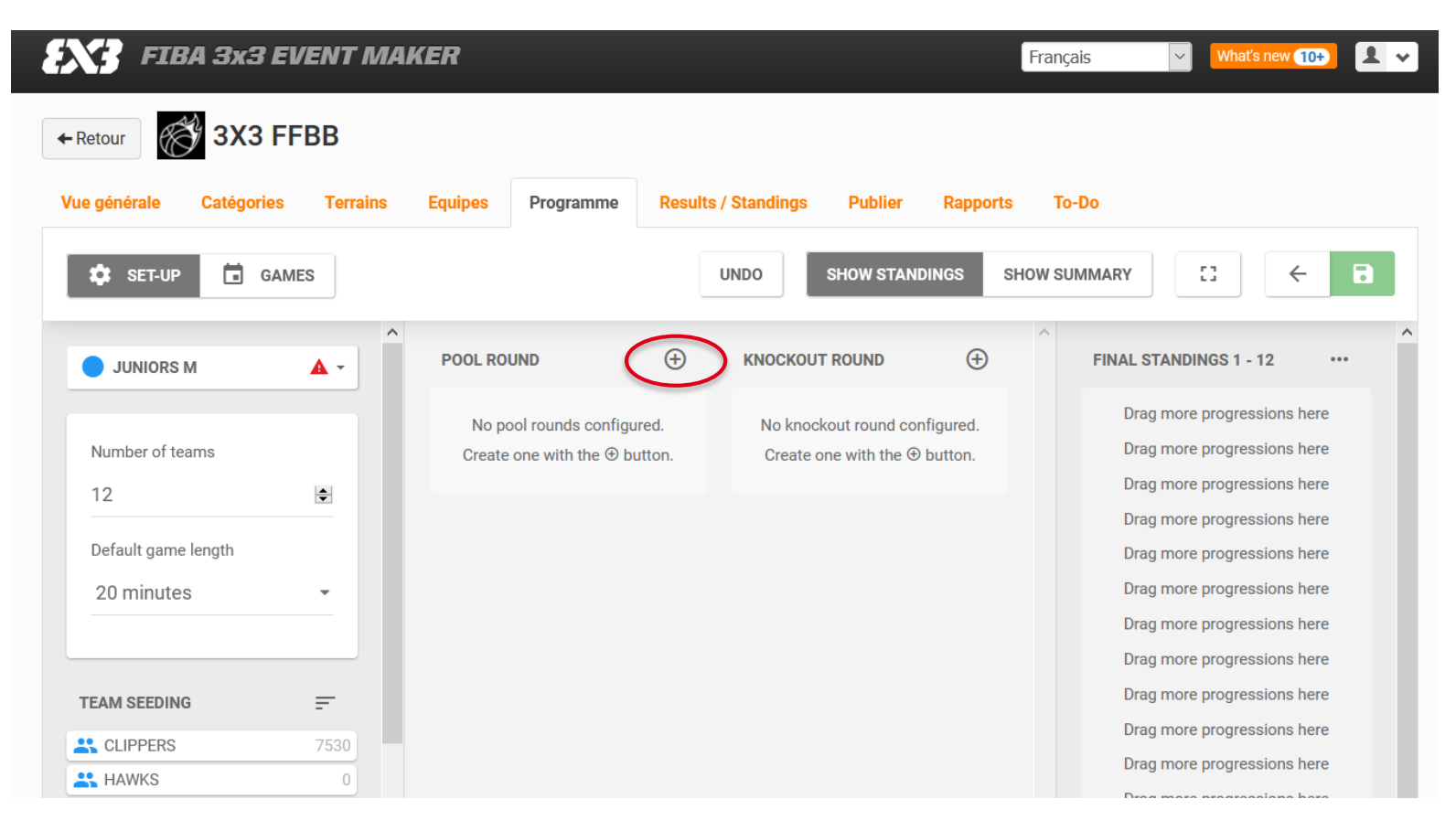

### **PHASE 5.5.2 – DÉFINISSEZ LES POULES**

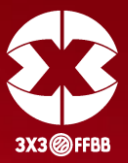

Entrez ensuite les informations demandées en fonction du nombre d'équipes et de poules que vous souhaitez mettre en place :

- Number of teams : Indiquez le nombre d'équipes.
- Number of pools : Indiquez le nombre de poules.
- Reset round seeding : Annuler la répartition des équipes.
- Auto-seed teams : L'Event Maker va effectuer automatiquement la répartition des équipes dans les poules en se basant sur le ranking. Vous avez aussi la possibilité de faire glisser les équipes manuellement dans la poule de votre choix.
- Add another pool round : Ajouter une autre phase de poules.
- Delete this round : Éliminer cette phase de poules.

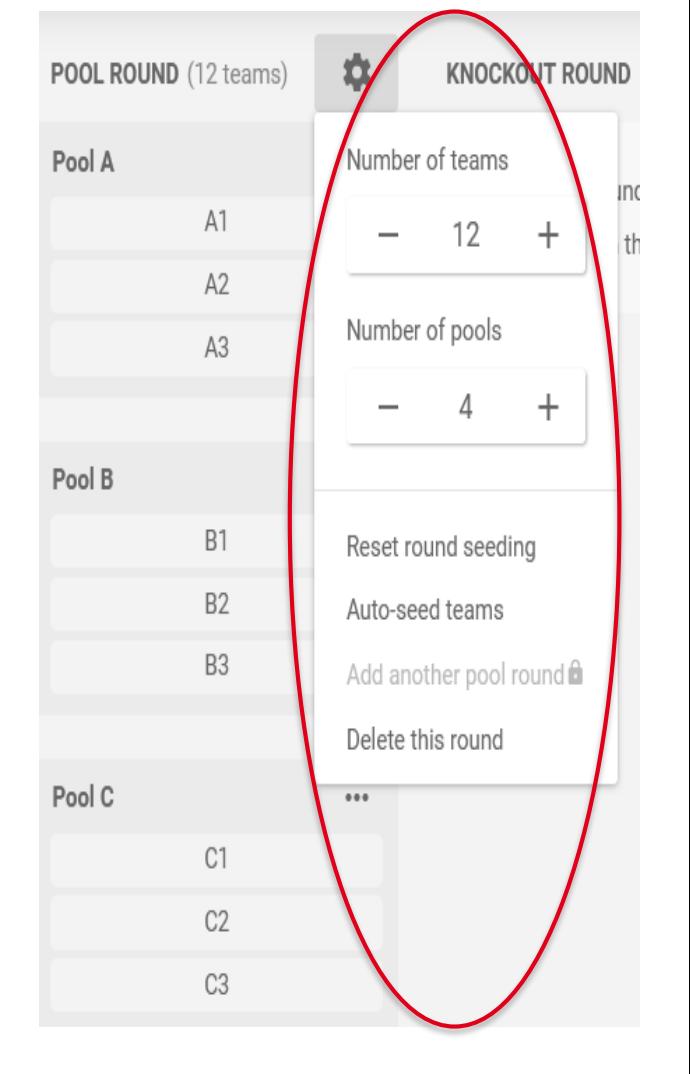

#### **PHASE 5.5.2 – DÉFINISSEZ LES POULES**

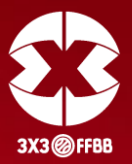

Une fois les poules constituées, vous pouvez mettre en place une phase finale. Pour la configurer, cliquez sur le « + » de « Knockout Round ».

Entrez ensuite les informations demandées :

- Number of teams : Indiquez le nombre d'équipes issues des poules qualifiées pour cette phase finale.
- Losers bracket size : Définissez le nombre d'équipes classées.
- Delete the KO round : Éliminer cette phase finale.
- Reset all seedings : Annuler la configuration de la phase finale.
- Auto-seeding formats : Répartition automatique des équipes qualifiées.
- Top 2 Advancing : Nombre d'équipes qualifiées issues de la phase de poule. **27**

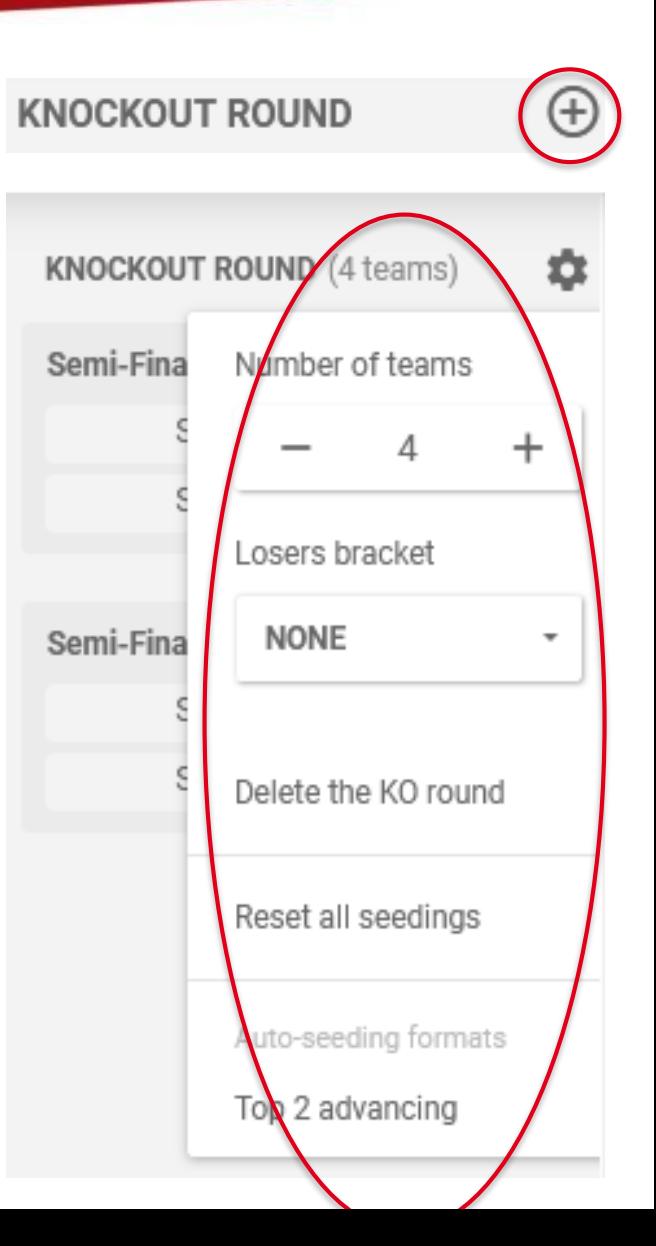

#### **PHASE 5.5.2 – DÉFINISSEZ LES POULES**

Français

To-D

**SHOW SUMMARY** 

z2

Fina

ê

53

FINAL STANDINGS 1 - 2 (FINAL)

FINAL STANDINGS 3 - 4 (SEMI-FINAL)

Drag more progressions here

Drag more progressions here

Drag more progressions here

Drag more progressions here

Drag more progressions here

A Final 1 winner

**A** Final 1 loser

**A** SF 1 loser

**A** SF 2 loser

**88 C/II** 

**88 B/III** 

 $\frac{1}{2}$  A/IV

FINAL STANDINGS 5 - 12

 $\leftarrow$  $\blacksquare$ 

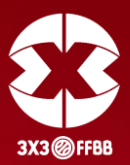

Si un triangle rouge apparaît à droite de votre catégorie, vous ne pourrez pas enregistrer votre formule.

 $\mathbf{f}\mathbf{X}\mathbf{f}$  fiba 3x3 event maker

3X3 FFBB

 $\Box$  GAMES

Terrains

 $\triangle$  +

÷

**Equipes** 

Pool A

Pool B **AL** HAWKS

**AL** CLIPPERS

ROCKETS

AL NUGGETS

**BUCKS** 

 $22$  | AKERS

**AN** CELTICS

**AL** BLAZERS

**AL** HEAT

 $\frac{28}{200}$  JAZZ

**AL** PACERS

Pool C

**AL** MAVERICKS

Programme

POOL ROUND (12 teams)

**Results / Stand** 

 $\alpha$ 

7530

**LINDO** 

**KNOCKOUT ROUND** (4 teams)

Semi-Final game 1

Semi-Final game 2

**28** A/I

**88 C/I** 

**88** B/I

 $22$  A/II

 $\leftarrow$  Retour

**23** SET-UP

JUNIORS M

Number of teams

Default game length

20 minutes

 $12$ 

**RANKS** 

**28 B/II** 

**88 B/IV** 

**&C/III** 

**28 C/IV** 

**28**

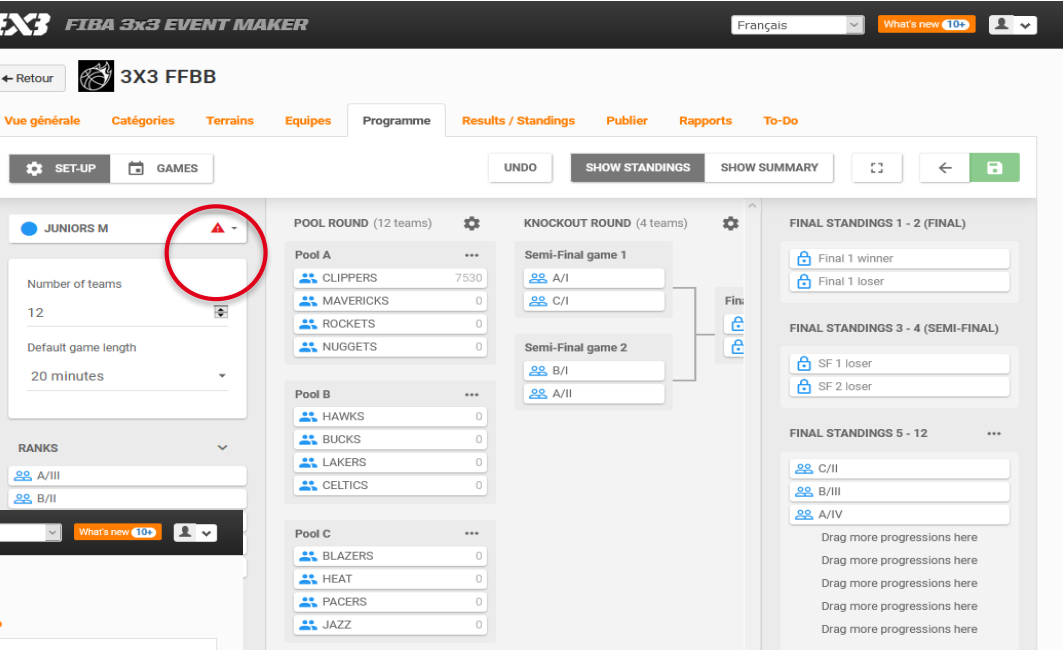

Il est alors nécessaire de faire apparaître les positions via la flèche située à droite de « Ranks », et de déplacer ces positions sur la droite de votre écran dans « Final Standings ».

Le triangle devrait alors disparaître et vous pourrez enregistrer votre formule.

### **PHASE 5.5.3 – DÉFINISSEZ LE PLANNING DE VOTRE TOURNOI**

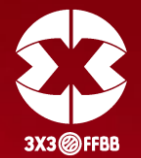

Cliquez sur l'onglet « GAMES ». Les matchs apparaissent sur la gauche. Au centre de l'écran est présenté le calendrier et les différents terrains que vous avez préalablement créés.

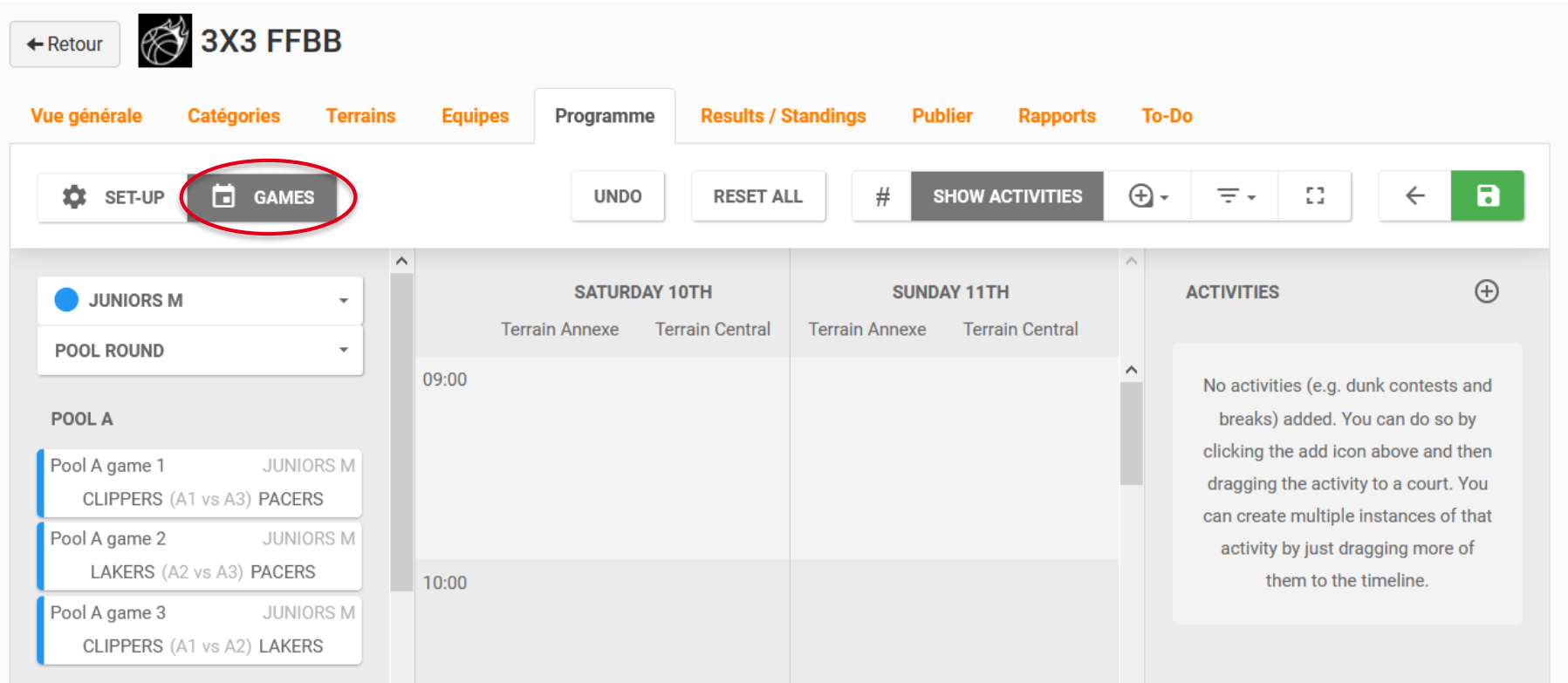

### **PHASE 5.5.3 – DÉFINISSEZ LE PLANNING DE VOTRE TOURNOI**

Pour planifier les matchs, faites glisser les matchs sur le calendrier aux horaires souhaités et sur le terrain de votre choix.

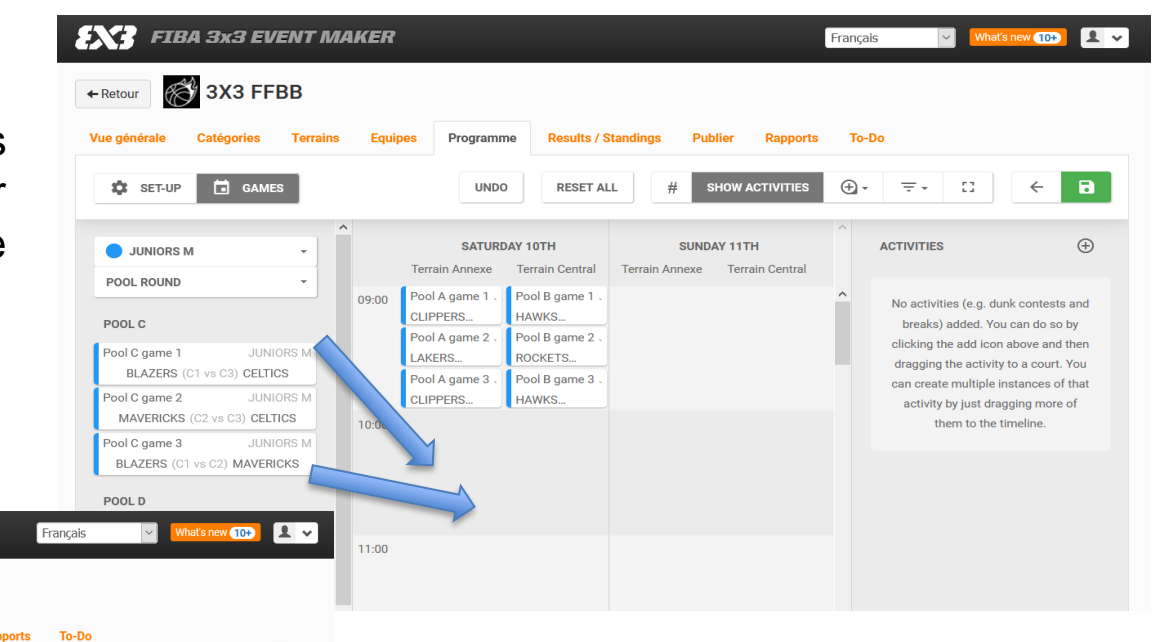

**FIBA 3x3 EVENT MAKER SEE 3X3 FFBB**  $\leftarrow$  Retour Catégories Terrains **Equipes** Programme **Results / Standings Publier Rapports** Vue générale GAMES **12** SET-UP **UNDO RESET ALL SHOW ACTIVITIES**  $\bigoplus$  $=$   $-$ -23  $t = -$ SATURDAY 10TH SUNDAY 11TH **ACTIVITIES** JUNIORS M Terrain Annexe **Terrain Central** Terrain Annexe Terrain Central **POOL ROUND**  $no \cdot no$ Pool A game 1 Pool B game 1 No activities (e.g. dunk contests and **CLIPPERS.** HAWKS. breaks) added. You can do so by Pool A game 2 Pool B game 2 All games in this category have clicking the add icon above and then LAKERS. ROCKETS.. been scheduled dragging the activity to a court. You Pool A game 3 Pool B game 3 can create multiple instances of that CLIPPERS... HAWKS. activity by just dragging more of Pool C game 1 Pool D game 1  $10:00$ them to the timeline. **BLAZERS HEAT** Pool C game 2 Pool D game 2 MAVERICKS... **BUCKS** Pool C game 3 Pool D game 3 **BLAZERS. HEAT** 

Une fois les matchs organisés, cliquez sur le bouton vert « SAVE » pour enregistrer les paramètres.

#### <span id="page-33-0"></span>**PHASE 5.6 – SAISIR LES RÉSULTATS**

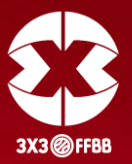

Cliquez sur l'onglet « Results / Standings » puis sur le bouton vert « Modifier ».

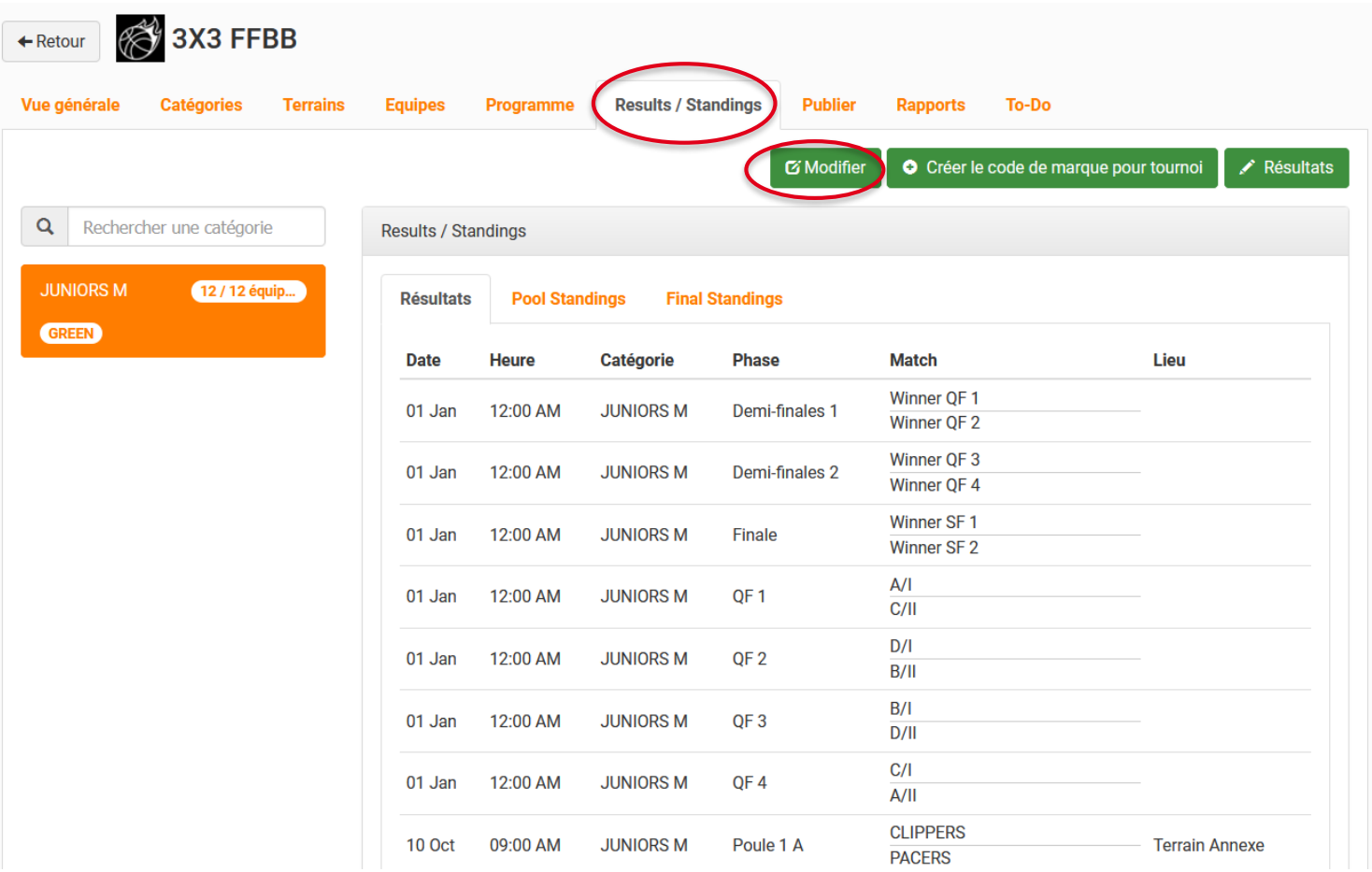

#### **PHASE 5.6 – SAISIR LES RÉSULTATS**

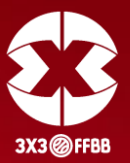

Pour chaque rencontre terminée, inscrivez le score du match grâce au menu déroulant. Après chaque saisie, n'oubliez pas de cliquer sur le bouton bleu « Sauvegarder les résultats et mettre à jour les matchs ». Vous pouvez afficher l'ensemble des rencontres, ou bien seulement les rencontres d'une catégorie en vous servant des menus déroulants.

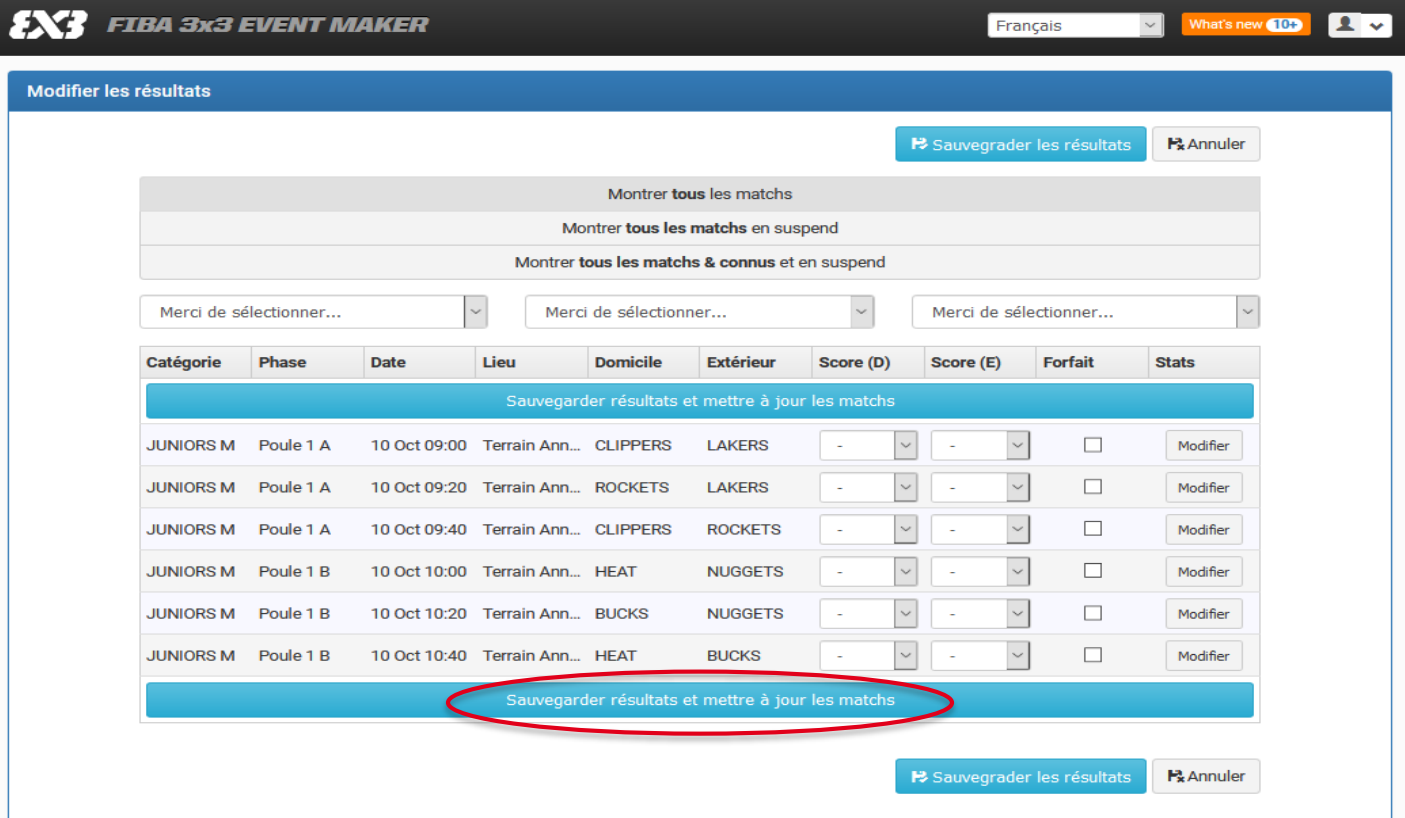

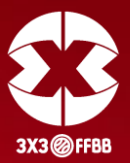

En fonction des résultats saisis, l'Event Maker programme automatiquement les matchs suivants, dont ceux de la phase éliminatoire. Il ne vous reste plus qu'à indiquer le score des matchs au fur et à mesure du déroulement de votre tournoi.

Dans le menu déroulant, il ne faut surtout pas utiliser « L » (Lose) et « W » (Win).

**Il faut toujours indiquer un score**, quitte à être approximatif.

Pour revenir au menu précédent, cliquez sur « Sauvegarder les résultats ».

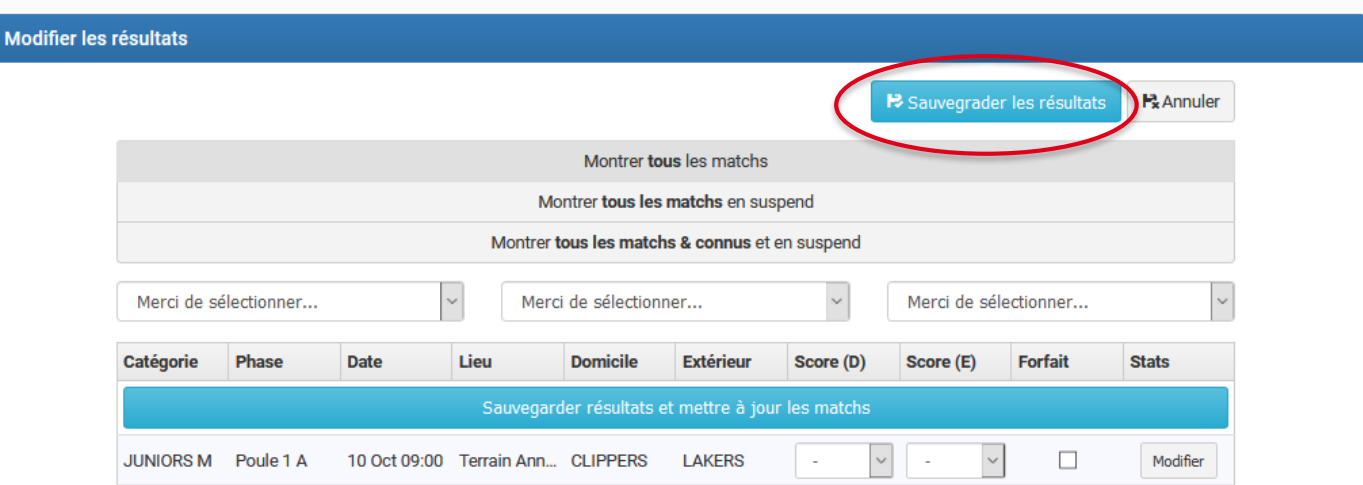

#### <span id="page-36-0"></span>**PHASE 5.7 – VALIDER VOTRE TOURNOI**

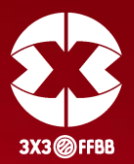

Une fois l'ensemble des résultats saisis sur l'Event Maker, **rendez votre tournoi officiel en cliquant sur**

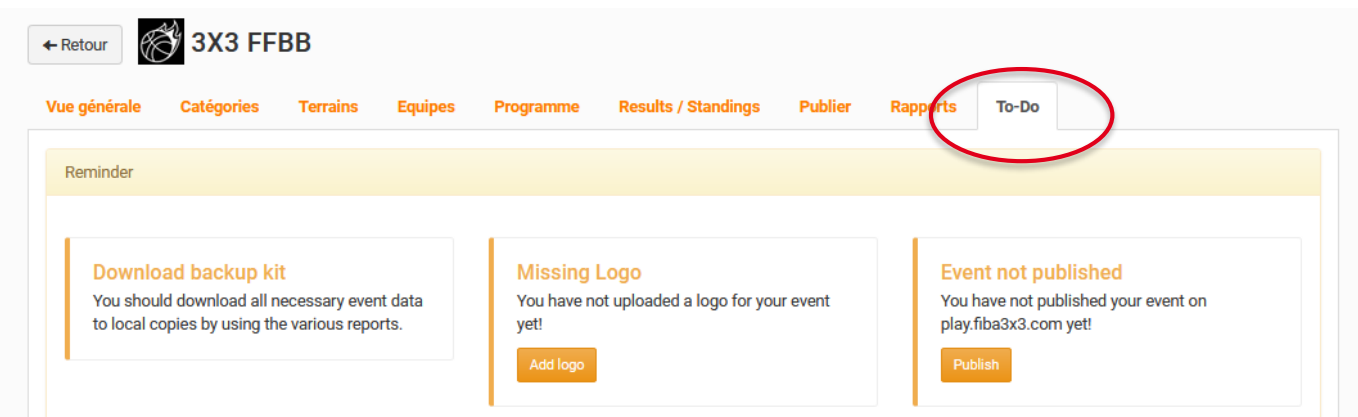

Via cet onglet, l'Event Maker vous informera des éventuelles manipulations à réaliser pour finaliser votre tournoi (par exemple, si vous avez oublié d'indiquer l'adresse du tournoi, si certains scores ne sont pas indiqués, etc.). Si tout est Ok, vous pourrez alors cliquer sur le bouton « Make official » permettant de rendre le tournoi officiel. Vous obtiendrez alors un message vous informant que le tournoi a bien été pris en compte par la FIBA. Un mail vous sera également envoyé pour vous informer de la bonne réception des résultats par la FIBA.

Félicitations ! Votre tournoi est maintenant officialisé par la FIBA. Les joueurs aux profils validés seront crédités de leurs points.

#### *Pour aller plus loin dans la saisie des résultats, reportez-vous à la phase 6-2 du tutoriel concernant l'utilisation de l'Event Maker comme table de marque pour votre tournoi.*

**« To-Do ».**

#### <span id="page-37-0"></span>**PHASE 5.8 – ÉDITER LES RAPPORTS**

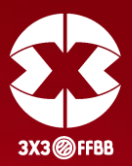

Cliquez sur l'onglet « Rapports ».

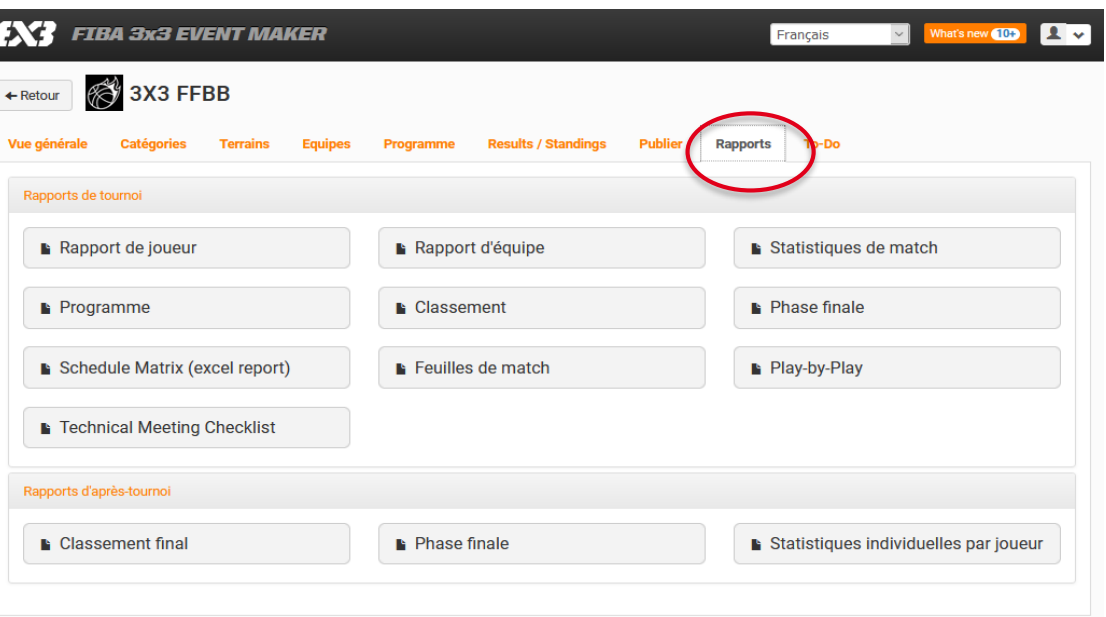

Vous pouvez alors accéder à toutes les informations du tournoi en cliquant sur la catégorie souhaitée.

Grâce aux différents menus, vous pourrez ainsi imprimer ou éditer au format PDF ou Excel les plannings et les résultats des matchs par équipe, par terrain ou par jour, la liste des joueurs participants, les feuilles de marque, etc. Cette fonction est très utile et vous fera gagner du temps pendant le tournoi, elle vous permettra d'imprimer divers documents utiles au bon déroulement de votre évènement.

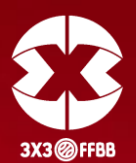

<span id="page-38-0"></span>L'un des principaux atouts de l'Event Maker est de pouvoir l'utiliser comme un véritable outil de gestion des rencontres.

Ce processus permet à vos OTM d'utiliser l'Event Maker comme une table de marque, et donc de valider directement les scores des matchs se déroulant sur leur terrain.

Le score et le temps peuvent être projetés sur un écran externe afin d'être visibles par les joueurs et les spectateurs. Cela évite ainsi d'avoir besoin de matériel (chrono, feuille de match, etc.) et donne un côté professionnel à votre évènement.

Les scores validés par les OTM s'enregistrent automatiquement dans l'Event Maker : terminé les multiples allers-retours entre les tables de marque et la table principale du tournoi !

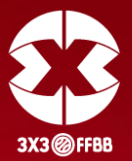

Dans un premier temps, cliquez sur l'onglet « Results / Standing » puis sur le bouton vert « Créer le code de marque pour tournoi ».

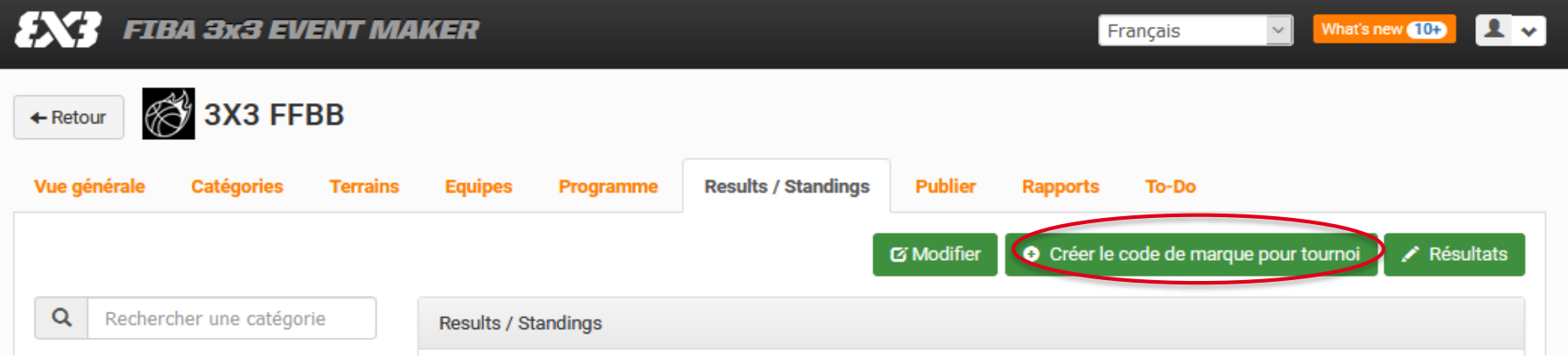

Définissez un code de marque (celui que vous voulez) puis cliquez sur le bouton bleu « Créer le code de marque pour tournoi ».

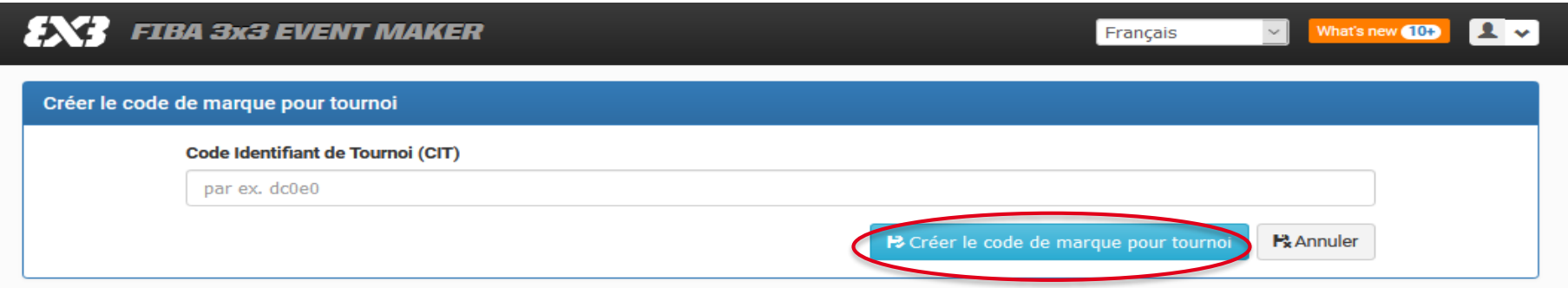

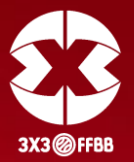

Indiquez ensuite à vos OTM le code de marque du tournoi, et le nom du tournoi sur l'Event Maker.

Via un ordinateur ayant une connexion Internet, les OTM doivent se rendre sur la page « <https://scores.fiba3x3.com/> ». Il suffit alors de renseigner le code et le nom du tournoi et de cliquer sur « Log in ». Il n'est pas nécessaire qu'ils aient un compte Event Maker.

En tant qu'organisateur, vous pouvez aussi accéder à cette page directement en cliquant dans l'onglet « Results/Standings », sur le bouton vert « Résultats ».

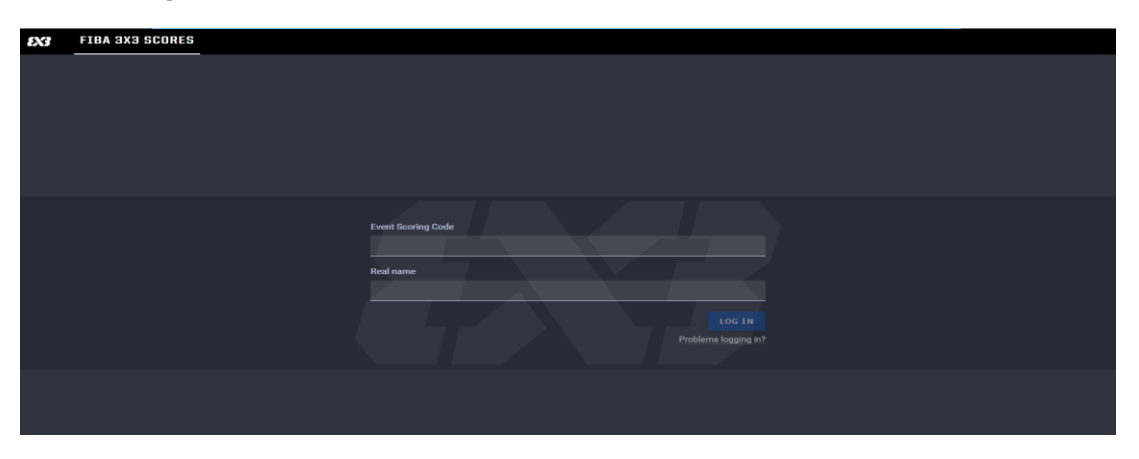

En renseignant le code et le nom du tournoi sur l'écran ci-dessous, les différents matchs de votre tournoi apparaissent alors. **38**

#### **PHASE 6.1 – PROCESSUS**

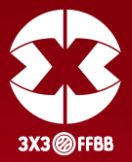

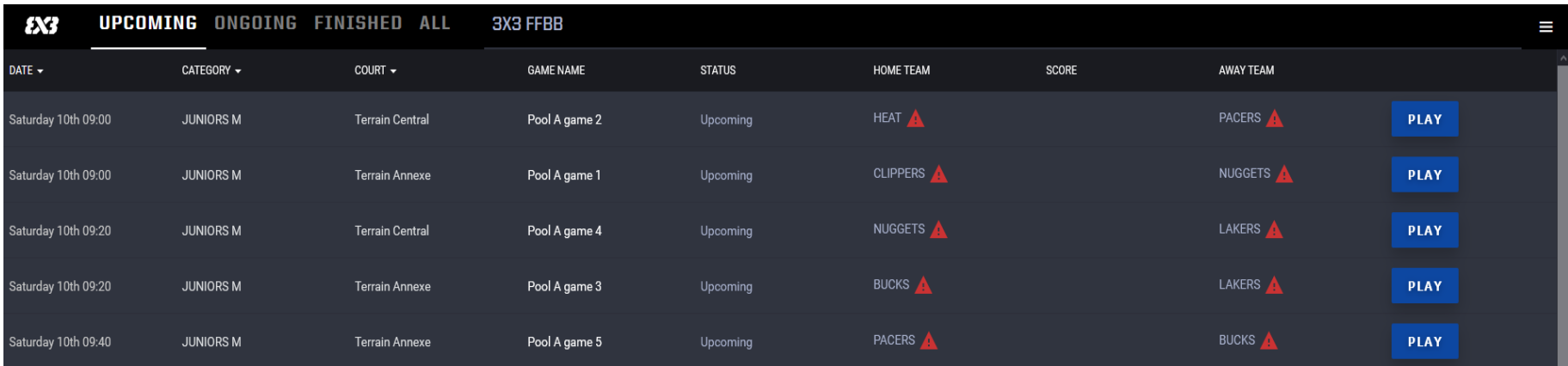

Vous pouvez choisir de filtrer vos matchs (par date, par catégorie, par terrain « court ») grâce à la barre d'état ci-dessous :

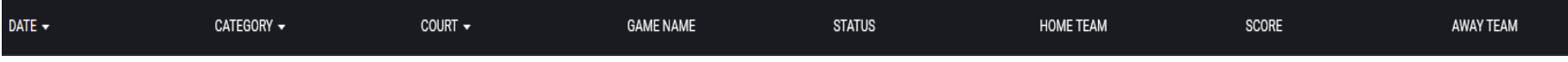

Un OTM présent sur le terrain 1 peut alors faire apparaître uniquement les matchs le concernant, et ne pas afficher les matchs des autres terrains.

#### **PHASE 6.1 – PROCESSUS**

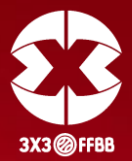

Pour assurer la table de marque d'un match, l'OTM clique sur le bouton « Play » en face du match souhaité.

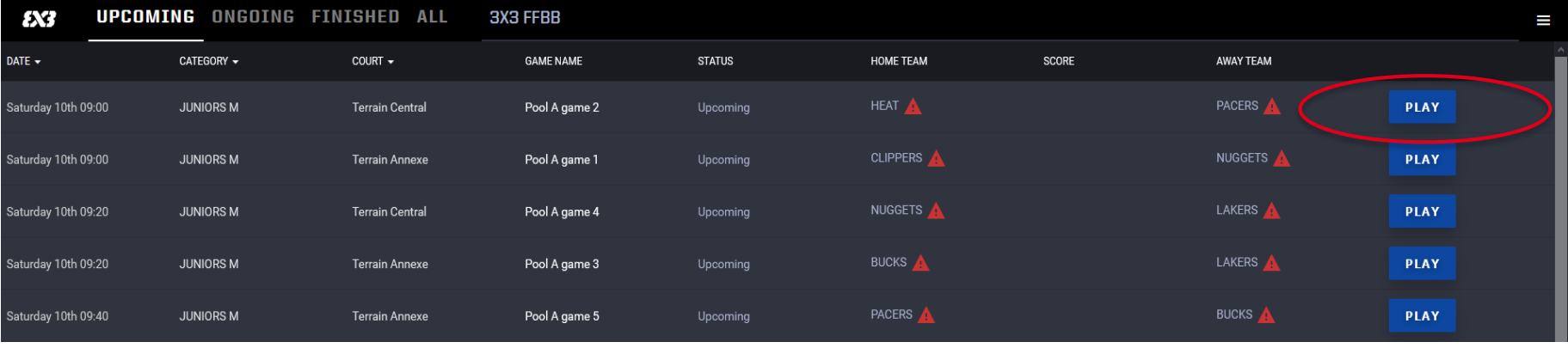

Il accédera ensuite à l'écran du LiveScoring (score du match en temps réel).

L'OTM pourra alors contrôler le temps, le score, les fautes et toutes les données de la rencontre.

**Ne pas oublier de cliquer sur « Activate » avant de lancer le match.**

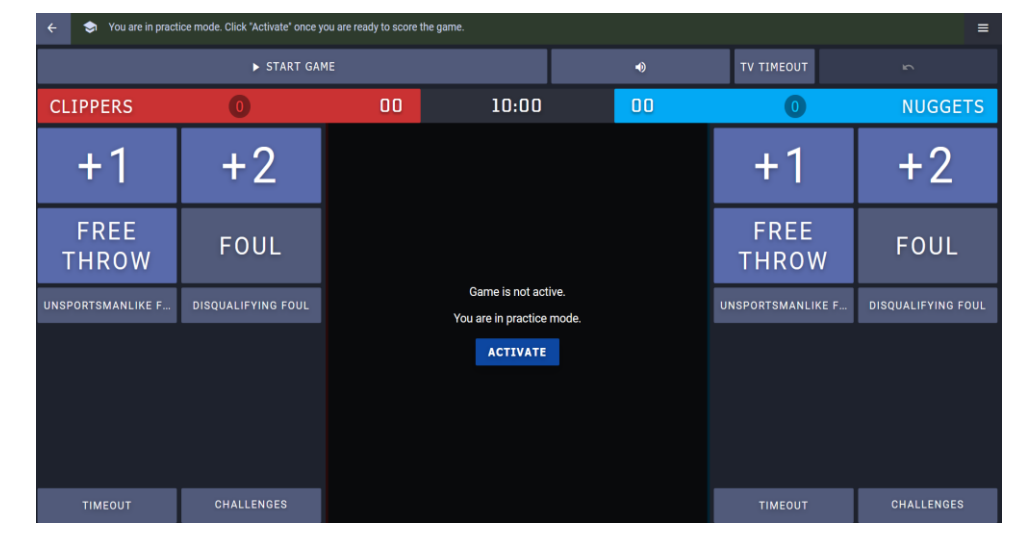

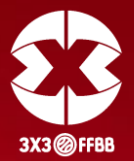

En cliquant sur les couleurs des équipes (attribuées automatiquement), l'OTM peut sélectionner les couleurs correspondant aux chasubles des équipes.

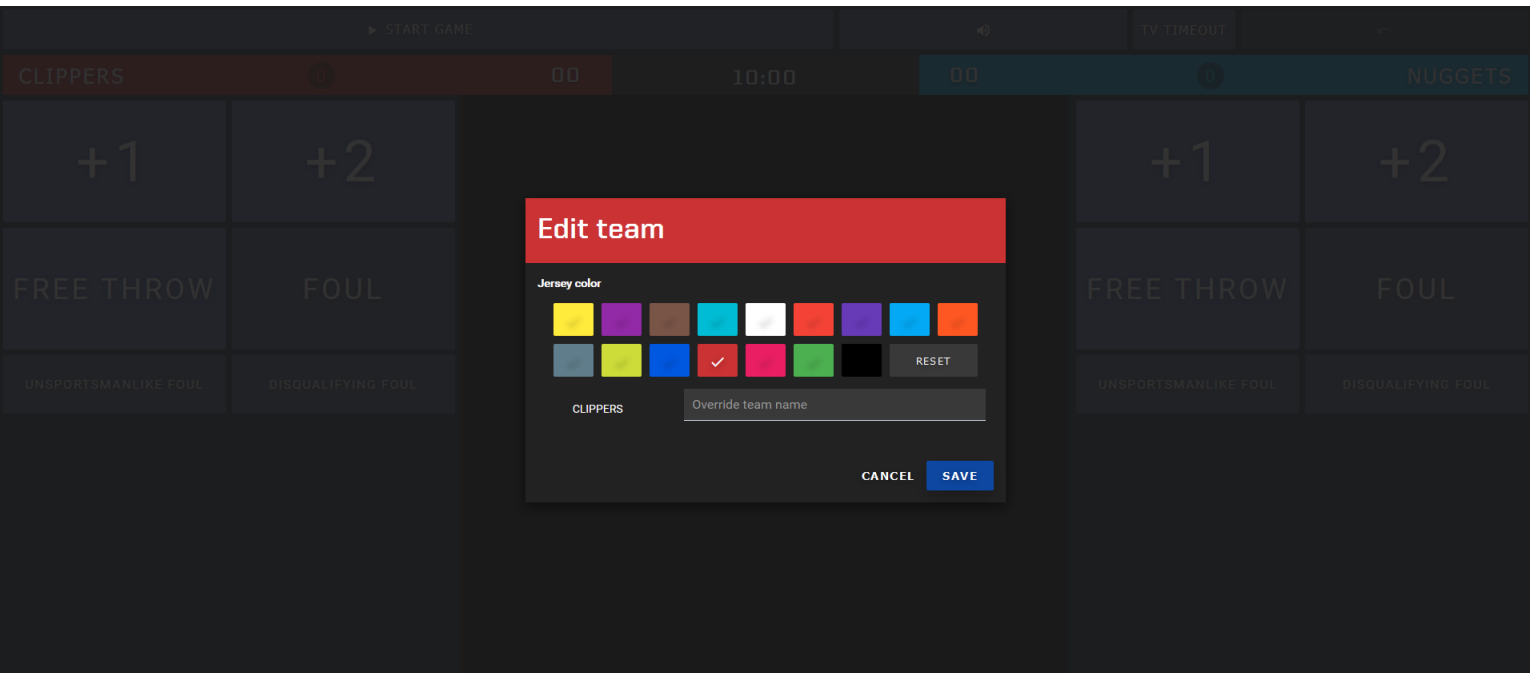

#### **PHASE 6.1 – PROCESSUS**

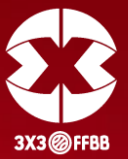

Pour afficher le score à la vue des joueurs et des spectateurs sur un autre écran, il faut cliquer sur le menu du LiveScoring, situé en haut à droite.

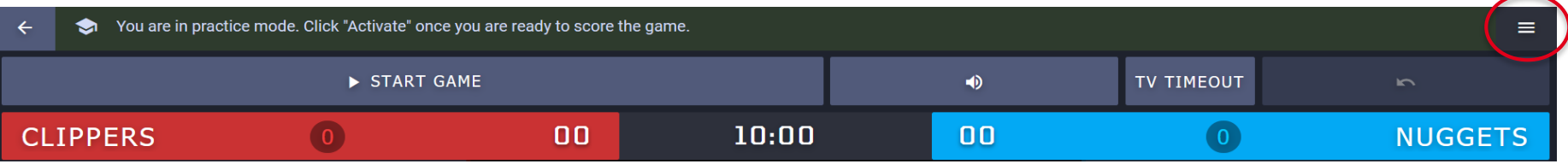

Ainsi, une nouvelle fenêtre s'ouvrira et vous accéderez à l'écran suivant.

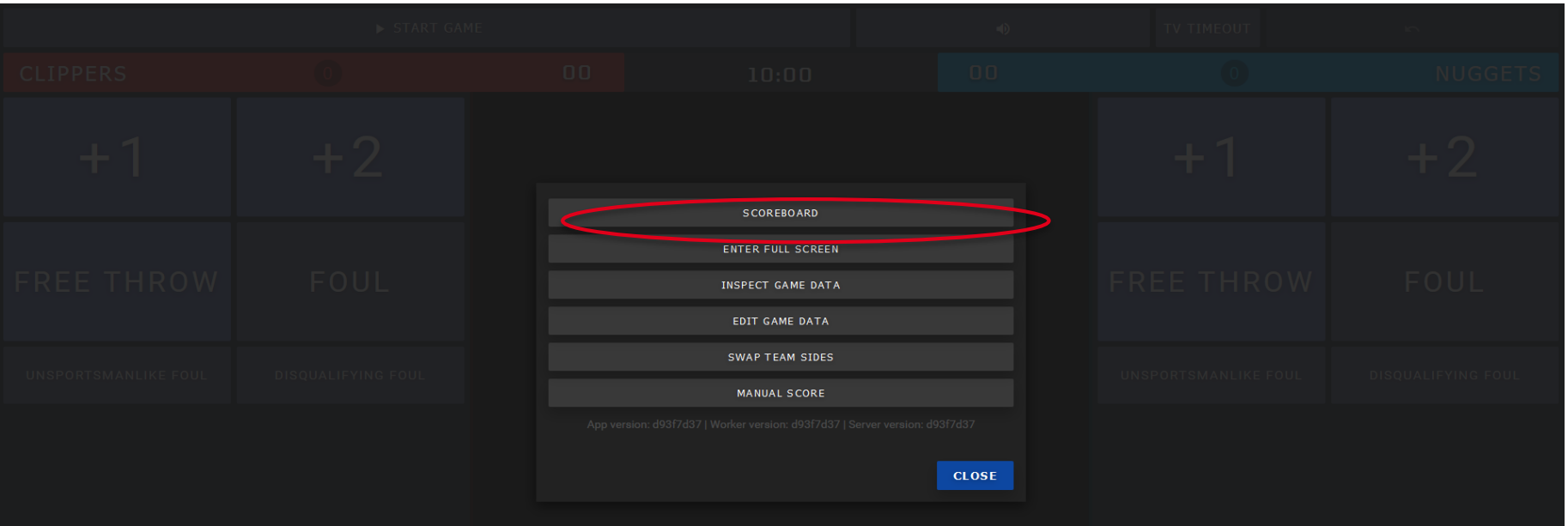

#### **PHASE 6.1 – PROCESSUS**

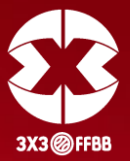

En cliquant sur Scoreboard, votre panneau d'affichage apparaîtra sur votre écran dans un nouvel onglet. Il vous suffit simplement de le faire glisser sur un écran externe relié à votre ordinateur (écran de PC, écran de télévision, écran géant, etc.) pour que les joueurs et les spectateurs puissent le voir.

Ce Scoreboard est le reflet, en temps réel, de ce que l'OTM, renseigne sur le LiveScoring. Il indique le temps, le score, les fautes ; en bref, tout ce qui est utile pour que les joueurs et spectateurs soient dans de bonnes conditions pour suivre le match. C'est une véritable table de marque.

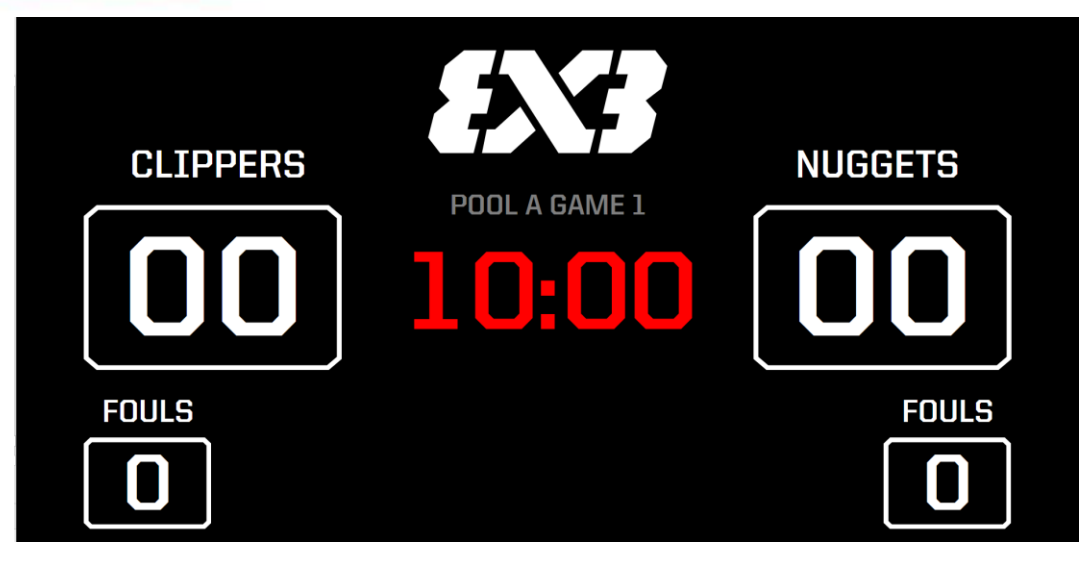

*Exemple d'un affichage de Scoreboard sur un écran géant*

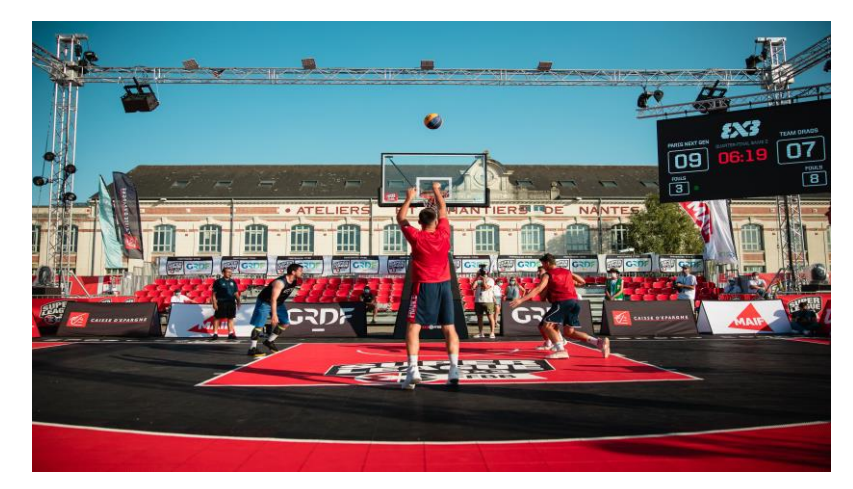

#### **PHASE 6.2 – POUR ALLER PLUS LOIN AVEC LE LIVESCORING**

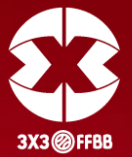

Vous avez la possibilité de faire un test avant le début du tournoi. Pour cela, vous pouvez créer un match Test, afin de vous assurer que tout fonctionne, en cliquant sur le menu en haut à droite (trois traits horizontaux blancs).

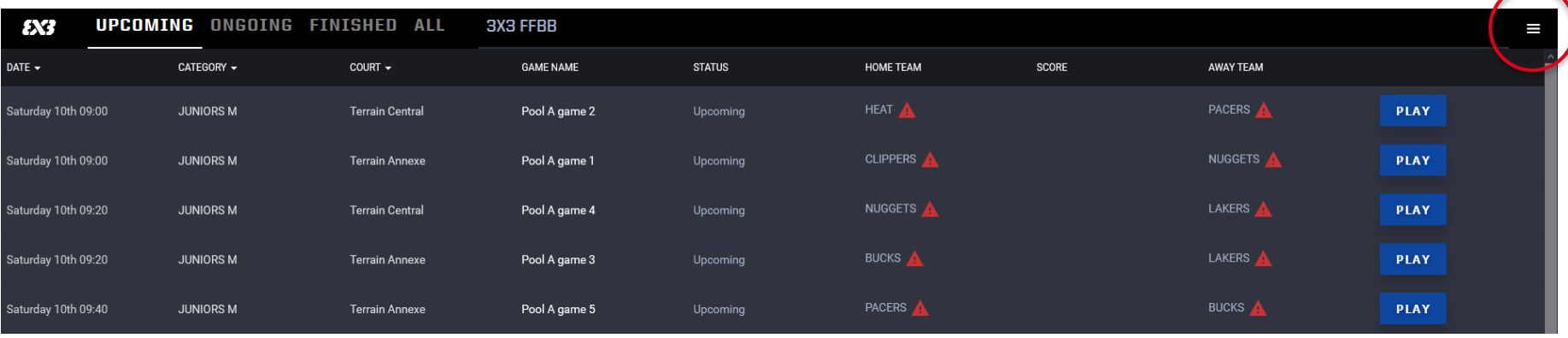

L'interface ci-dessous s'affichera. Cliquez sur« Create custom game ».

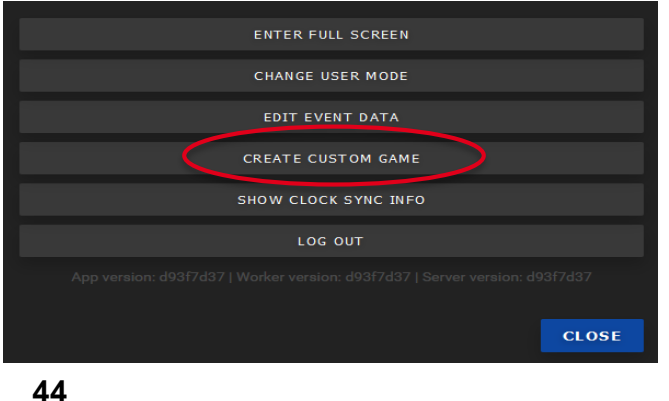

Vous pourrez ensuite donner un nom à ce match et choisir le terrain sur lequel il aura lieu.

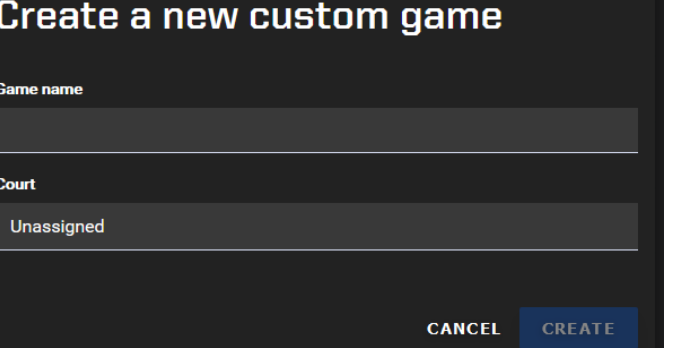

L'écran de LiveScoring apparaîtra alors, et vous pourrez afficher le Scoreboard. Lancez alors le match et faites les tests pour vérifier que tout soit Ok.

### **PHASE 6.2 – POUR ALLER PLUS LOIN AVEC LE LIVESCORING**

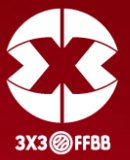

Vous pouvez également indiquer le nom du tournoi ou d'un sponsor sur le Scoreboard. Pour cela, vous pouvez rédiger un court texte qui apparaîtra sur le Scoreboard (par exemple le nom de votre ville ou celui d'un sponsor). Pour cela, il suffit d'aller dans « Edit Event Data ».

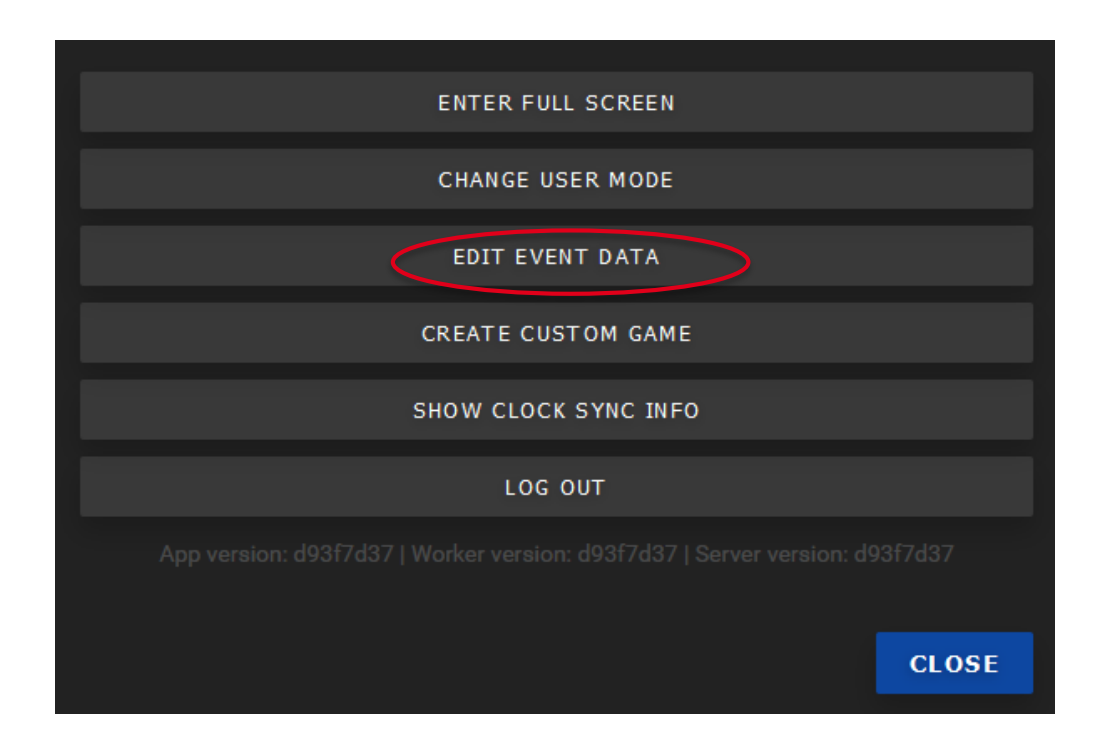

### **PHASE 6.2 – POUR ALLER PLUS LOIN AVEC LE LIVESCORING**

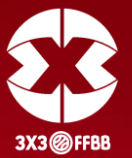

L'écran ci-dessous s'affichera. Vous pourrez alors saisir le texte que vous souhaitez et il apparaîtra sur le Scoreboard.

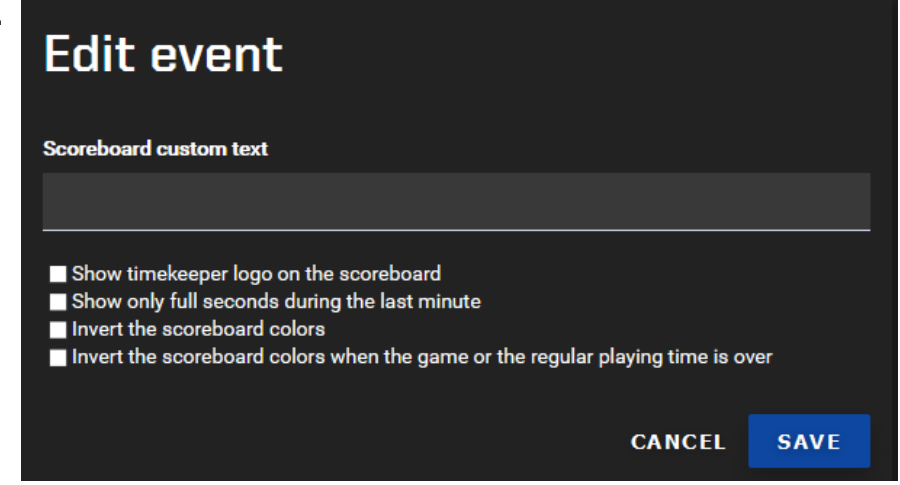

Vous pouvez changer les couleurs du Scoreboard à la fin du match et ajouter le logo Tissot.

En cochant la case « Invert the Scoreboard colors when the game or the regular playing time is over », le Scoreboard changera de couleur une fois le match terminé. C'est une option pratique pour que le public saisisse bien que le match est terminé.

En cochant la case « Show timekeeper logo on the scoreboard », vous pouvez afficher le logo « Tissot » sur le Scoreboard. N'hésitez pas à les contacter pour une éventuelle demande de partenariat liée à leur visibilité sur votre évènement.

### **PHASE 6.3 – CONTACTER LES GESTIONNAIRES DE L'EVENT MAKER EN CAS DE SOUCI**

À tout moment, vous pouvez entrer en contact avec les administrateurs de l'Event Maker pour leur poser vos questions.

Il suffit de cliquer sur « Contact », dans le menu déroulant en haut à droite.

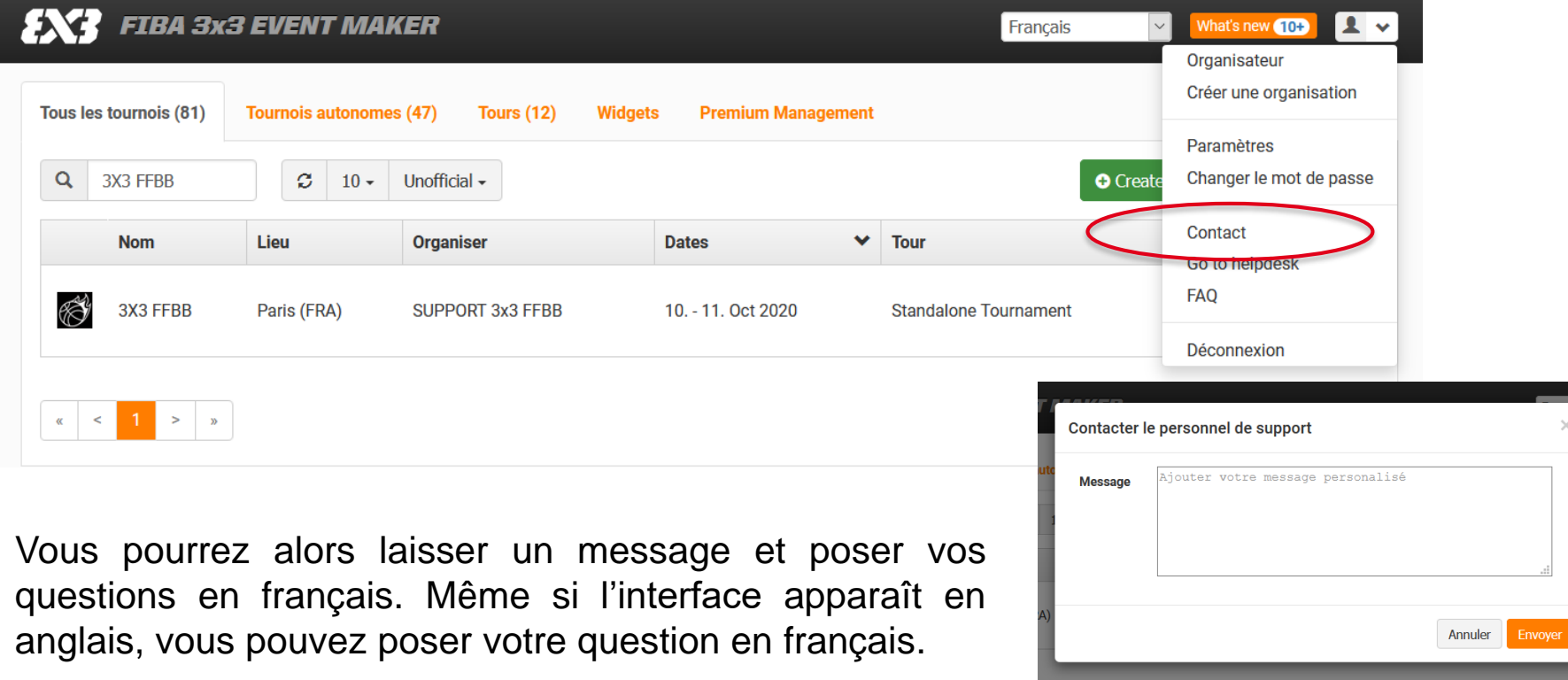

**47**

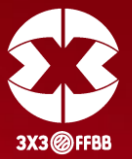

Afin de tirer le maximum de bénéfices de l'Event Maker, **il est important d'anticiper le plus possible la construction de votre tournoi**. N'attendez pas le jour J pour vous familiariser avec l'Event Maker et pour commencer à y intégrer les informations de votre tournoi. Renseignez en amont tous les éléments dont vous disposez. Cela vous permettra de gagner un temps précieux.

Il est également important d'informer les joueurs sur l'intérêt de créer un profil 3x3. Cela leur permettra d'apparaître au classement national et mondial. Les joueurs et joueuses se prennent facilement au jeu, tentent d'engranger le plus de points possibles, et auront donc tout intérêt à se présenter de nouveau sur votre tournoi lors de sa prochaine édition. Cela est donc un atout majeur pour votre tournoi et vous pouvez utiliser ce plus dans votre communication.

#### <span id="page-51-0"></span>**LEXIQUE**

*Create* **: créer**

*Sign up* **: s'inscrire**

*Cancel* **: annuler**

*Browse* **: parcourir**

*Save* **: sauvegarder**

*Register* **: enregistrer**

*Print* **: imprimer**

*Next* **: suivant**

*Previous* **: précédent**

*Back to selection* **: retourner à la sélection**

*Show report* **: voir le rapport**

*First name* **: prénom** *Last name* **: nom** *Zip* **: code postal** *City/Town* **: ville** *Country* **: pays** *Event* **: évènement** *Schedule* **: planning** *Tournament* **: tournoi** *Court* **: terrain** *Pool* **: poule** *Standing* **: classement**

*Scoresheet* **: feuille de marque**

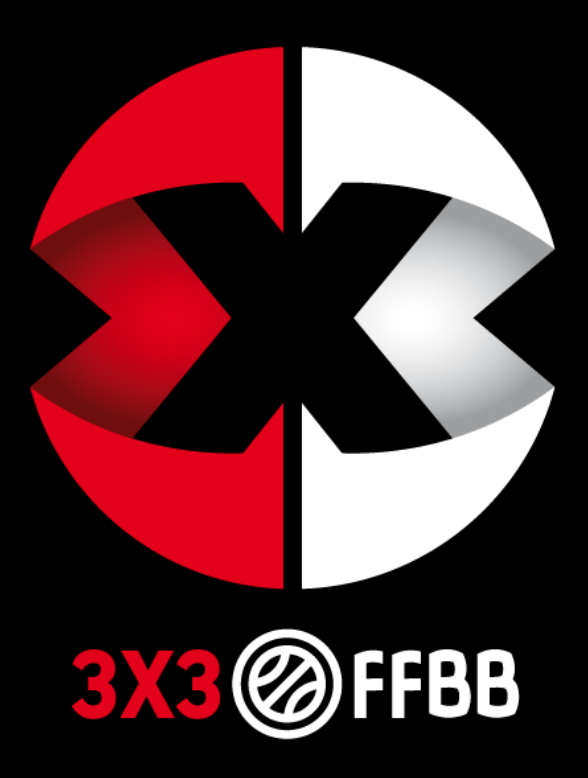

*CONTACT*

*Pôle 3x3 FFBB – 3x3[@ffbb.com](mailto:3x3@ffbb.com)*

*Adrien DUBOIS – [adubois@ffbb.com](mailto:adubois@ffbb.com)*

*Aleksandar MILOSAVLJEVIC – [amilosavljevic@ffbb.com](mailto:amilosavljevic@ffbb.com)*